## Roxio Easy CD Creator™ 5 Basic

**Guida rapida**

#### **Copyright**

© 1994-2001 Roxio, Inc. Tutti i diritti riservati. Il presente documento non può essere riprodotto, memorizzato in sistemi di reperimento delle informazioni, né trasmesso, in qualsiasi forma o con qualsiasi mezzo elettronico, meccanico, di fotocopiatura, di registrazione o altro, neppure parzialmente, senza la preventiva autorizzazione scritta di Roxio, Inc., 461 South Milpitas Blvd., Milpitas, CA 95035.

#### **Marchi di fabbrica**

Roxio, il logo Roxio, Easy CD Creator, CD Spin Doctor, Web-CheckUp, Take Two, DirectCD, Sound Morph e SoundStream sono marchi di fabbrica di Roxio, Inc., che possono essere depositati in alcuni paesi.

Windows 95, Windows 98, Windows NT, Windows 2000, Windows M*e* e Windows XP sono marchi depositati della Microsoft Corporation negli U.S.A. e in altri paesi, utilizzati su licenza.

ArcSoft e VideoImpression sono marchi depositati della ArcSoft, Inc.

Tecnologia di miglioramento del suono e riduzione del rumore su licenza della Arboretum Systems, Inc. Copyright © 1999 Arboretum Systems, Inc.

QDesign MP3 Audio Codec. Copyright 1999-2000. QDesign Corporation. Tutti i diritti riservati. http://www.qdesign.com

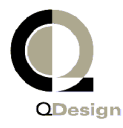

Tecnologia di compressione audio MPEG Layer-3 su licenza Fraunhofer IIS e THOMSON multimedia. http://www.iis.fhg.de/amm/

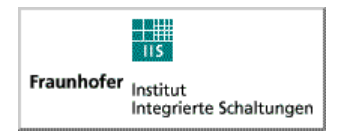

Progettazione dell'interfaccia primaria a cura di XEODesign®, Inc. http://www.xeodesign.com

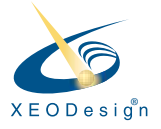

Tutti gli altri nomi di società o prodotti sono marchi di fabbrica e/o marchi depositati appartenenti ai rispettivi proprietari.

#### **Modifiche**

Il materiale contenuto nel presente documento è inteso ad uso esclusivamente informativo ed è soggetto a modifiche senza preavviso. Nonostante la massima attenzione da essa posta nel garantire l'accuratezza del documento, Roxio, Inc. non si assume alcuna responsabilità per danni derivanti da errori od omissioni dello stesso o dall'utilizzo delle informazioni ivi contenute.

Roxio si riserva il diritto di apportare modifiche alla progettazione del prodotto senza riserve e senza obbligo di preavviso agli acquirenti dello stesso.

#### **Avviso**

NEL CASO IN CUI IL PRESENTE PRODOTTO CONTENGA ISTRUZIONI SULLA DUPLICAZIONE DI MATERIALI, OCCORRE PROCURARSI L'AUTORIZZAZIONE DEL PROPRIETARIO DEL COPYRIGHT DEGLI STESSI PER NON INCORRERE IN VIOLAZIONI DI LEGGI CHE POTREBBERO COMPORTARE AZIONI DI RISARCIMENTO O D'ALTRO TIPO.

#### **Informazioni sul software OEM**

#### *Definizione di OEM*

Un prodotto Roxio OEM (Original Equipment Manufacturer) è un prodotto venduto da Roxio a un'altra azienda per l'integrazione o l'utilizzo con i relativi prodotti. Se un prodotto software è stato fornito assieme a quello di un altro produttore è un prodotto OEM. Il prodotto software viene talvolta modificato per il masterizzatore assieme al quale viene fornito.

#### *Supporto tecnico per i prodotti OEM*

Roxio non supporta direttamente questi prodotti. Il prodotto Roxio è parte integrante dell'offerta del prodotto OEM e come tale supportato dall'OEM. Se si dispone di uno di questi prodotti Roxio OEM, contattare l'OEM per informazioni sulle opzioni di supporto.

È anche possibile visitare il sito Web all'indirizzo http://www.roxio.com. In questo sito Web è disponibile un'ampia gamma di documenti di supporto automatico, oltre a informazioni su come contattare Roxio per le opzioni di supporto a pagamento.

#### **Roxio, Inc. - Contratto di licenza con l'utente finale per la versione OEM**

**AVVISO IMPORTANTE**: L'USO DEL SOFTWARE È SOGGETTO ALLE CONDIZIONI DELLA LICENZA PER L'USO DEL SOFTWARE DI ROXIO, INC. E DEGLI ALTRI PROPRIETARI IL CUI SOFTWARE SIA EVENTUALMENTE FORNITO ASSIEME AL PRODOTTO. L'USO DEL SOFTWARE CONTENUTO NEL PRODOTTO COMPORTA L'ACCETTAZIONE DELLE CONDIZIONI DELLA LICENZA STABILITE DAL PROPRIETARIO DEL SOFTWARE COME PRECISATO DI SEGUITO. SE NON SI È D'ACCORDO CON LE CONDIZIONI DELLA LICENZA RESTITUIRE L'INTERO PRODOTTO NON UTILIZZATO AL FORNITORE PRESSO IL QUALE È STATO ACQUISTATO.

Contratto di licenza per l'uso del software Roxio

(utente singolo, applicazioni non condivise in rete)

Quale contropartita per l'acquisto d'una licenza d'uso del software Roxio, che può comprendere anche software di terzi e patch messe a disposizione da Roxio (nel prosieguo, per brevità, il "Software") e della relativa documentazione, l'acquirente conviene e stipula quanto segue:

- 1. Oggetto della licenza. Il presente Contratto concede all'acquirente (nel prosieguo, per brevità, il "Licenziatario") licenza per:
	- a. utilizzare il Software su un solo computer, utilizzato al massimo da (5) persone; e
	- b. fare una copia del Software in forma leggibile a macchina a soli fini di riserva (backup), a condizione che vengano riprodotte sulla copia le informazioni di copyright di Roxio. Ai fini del presente contratto di licenza il Software si considererà "in uso" una volta caricato in RAM o installato su disco rigido od altro dispositivo di memorizzazione permanente. Il Software potrà essere "in uso" su un solo computer in un qualsiasi momento. Per le applicazioni condivise in rete o per l'uso da parte di più persone contemporaneamente trovano applicazione altre condizioni di licenza ed altri prezzi. Fermo restando quanto testé previsto, il Software potrà essere utilizzato su un computer di casa, su un portatile o su un altro computer secondario dell'utilizzatore principale del Software stesso, con la possibilità d'effettuare un'ulteriore copia del Software a supporto di detto uso. È condizione specifica della presente licenza l'impegno del Licenziatario ad utilizzare il Software in conformità a tutte le leggi applicabili, comprese quelle sulla tutela del copyright, e a non duplicare, trasmettere, eseguire o distribuire contenuti audio o d'altro tipo con l'uso del Software senza aver ottenuto tutte le necessarie licenze ed autorizzazioni da parte dei rispettivi proprietari.
- 2. Limitazioni. Il Licenziatario non può distribuire copie del Software a terzi, né trasferirlo elettronicamente da un computer ad un altro in rete. Il Licenziatario non è autorizzato a utilizzare alcun codec concesso in licenza con il Software o il Software stesso nelle trasmissioni in tempo reale (terrestri, via satellite, cavo o altri mezzi) oppure nelle trasmissioni via Internet o altre reti quali, in via esemplificativa, reti Intranet e altre o nelle applicazioni audio a pagamento o audio su richiesta. Per tali usi è necessaria una licenza separata. Per informazioni sulla licenza MP3, visitare il sito http://www.mp3licensing.com. Il Licenziatario non può mettere o rendere disponibile su Internet il software, neppure parzialmente e in nessuna forma. Il Licenziatario non può utilizzare il Software per attività di servizi informatici, neppure per applicazioni multiutente. Il Software contiene segreti commerciali, per tutelare i quali è fatto divieto al Licenziatario di decompilare, reingegnerizzare, disassemblare o comunque ridurre il Software in forma leggibile dall'uomo. I fornitori di contenuti (content provider) utilizzano la tecnologia per la gestione digitale dei diritti (in seguito "DRM", cioè Digital Rights Management) presente in questo Software per proteggere l'integrità dei contenuti (in seguito, "Contenuti protetti") e prevenire così un'appropriazione indebita della proprietà intellettuale, ivi compresi i diritti d'autore, ad essi inerente. I proprietari di tali Contenuti protetti (in seguito, "Proprietari di Contenuti protetti") potranno, periodicamente, richiedere alla Roxio o ai suoi fornitori di munire i componenti DRM del Software di aggiornamenti protettivi (in seguito, "Aggiornamenti di protezione"), che possono limitare la facoltà dell'utente di copiare, visualizzare e riprodurre i Contenuti protetti tramite il Software o tramite altre applicazioni che utilizzano il Software. **L'utente accetta pertanto che, qualora scelga di scaricare via Internet una licenza che consente l'uso dei Contenuti protetti, Roxio o i suoi fornitori possono, in congiunzione con tale licenza, scaricare sul computer dell'utente anche detti Aggiornamenti di protezione che un Proprietario di Contenuti protetti ha chiesto a Roxio o ai suoi fornitori di distribuire.** Roxio e i suoi fornitori dichiarano che, durante lo scaricamento degli Aggiornamenti di protezione, non scaricheranno dal computer dell'utente informazioni utili all'identificazione personale o altre informazioni. IL LICENZIATARIO NON PUÒ MODIFICARE, ADATTARE, TRADURRE IL SOFTWARE, DARLO IN AFFITTO, IN LOCAZIONE FINANZIARIA O IN COMODATO, RIVENDERLO A FINI LUCRATIVI, DISTRIBUIRLO, CONDIVIDERLO IN RETE OD OTTENERNE PRODOTTI DERIVATI SULLA BASE DEL SOFTWARE STESSO E D'OGNI SUA PARTE.
- 3. Proprietà del Software. Il Licenziatario diviene proprietario dei supporti informatici sui quali il Software è memorizzato, mentre Roxio mantiene la titolarità e la proprietà del Software memorizzato sui supporti informatici originari e di tutte le sue copie successive, indipendentemente dal tipo di supporto sul quale o nel quale possano coesistere la versione originale e le ulteriori copie. La presente licenza non costituisce contratto di vendita del Software né di qualsiasi sua copia.
- 4. Obbligo di riservatezza. Il Licenziatario conviene di trattare il Software come materiale riservato e di non divulgarlo a terzi senza esplicita autorizzazione scritta di Roxio, impegnandosi inoltre a porre in essere tutte le ragionevoli misure per impedire l'accesso al Software alle persone non autorizzate.
- 5. Periodo di validità. Il presente contratto di licenza avrà valore fino al 1° gennaio 2045, salvo il caso di risoluzione anticipata. Il Licenziatario potrà risolvere anticipatamente il presente contratto di licenza distruggendo il Software (documentazione compresa) unitamente a tutte le copie e modifiche esistenti sotto qualsiasi forma. Roxio avrà diritto a risolvere immediatamente il presente contratto di licenza in caso di mancato rispetto delle sue condizioni da parte del Licenziatario. All'atto dell'eventuale risoluzione contrattuale, compresa quella su iniziativa del Licenziatario, questi dovrà distruggere il Software (documentazione compresa) e tutte le copie e modifiche esistenti sotto qualsiasi forma.
- 6. Condizioni speciali valide per i database. Se il Software contiene un database, il Licenziatario conviene che lo stesso viene concesso in licenza esclusivamente in relazione all'uso del Software ai fini della realizzazione dei dischi, e che il database e tutti i dati da esso derivati devono essere trattati confidenzialmente in conformità al disposto del comma 4. Il presente contratto di licenza non concede alcun diritto di distribuzione né di divulgazione del database e dei dati in parola.
- 7. Garanzia limitata. Roxio garantisce solamente che il Software funzionerà in sostanziale conformità con la documentazione scritta acclusa per un periodo di trenta (30) giorni dalla data della ricevuta d'acquisto. ROXIO NON GARANTISCE, NÉ PUÒ GARANTIRE, IL CONSEGUIMENTO D'ALCUN RISULTATO ATTRA-VERSO L'USO DEL SOFTWARE E DELLA DOCUMENTAZIONE. QUANTO SOPRA COSTITUISCE L'UNICO ED ESCLUSIVO RIMEDIO CONCESSO AI SENSI DELLA GARANZIA DI ROXIO. AL DI LÀ DELLA GARANZIA LIMITATA IN DISCORSO, ROXIO NON CONCEDE ULTERIORI GARANZIE, ESPRESSE O IMPLICITE, IN ORDINE ALL'ASSENZA DI VIOLAZIONI DI DIRITTI DI TERZI, ALLA COMMERCIABILITÀ O ALL'IDONEITÀ PER SCOPI SPECIFICI. In alcuni paesi non sono consentite l'esclusione delle garanzie implicite o limitazioni della durata delle stesse, per cui le limitazioni in parola possono non trovare applicazione nei casi specifici. La presente garanzia concede al Licenziatario alcuni diritti legali specifici, che possono essere in numero maggiore a seconda della legislazione dei diversi paesi.

Roxio sarà tenuta, ed il Licenziatario avrà diritto, esclusivamente: (a) alla sostituzione di qualsiasi Software che non soddisfi la garanzia limitata di Roxio e che sia stato reso; oppure (b) nel caso in cui Roxio o un suo distributore non siano in grado di fornire Software in sostituzione, il Licenziatario avrà diritto a risolvere il presente Contratto di licenza e a rendere il Software, ottenendo il rimborso del prezzo pagato. Se questo Software è stato acquistato assieme a un prodotto hardware, sarà necessario restituire il Software al produttore dell'hardware per computer.

8. Limitazione della responsabilità. IN NESSUN CASO ROXIO POTRÀ ESSERE RITENUTA RESPONSABILE, NEI CONFRONTI DEL LICENZIATARIO, PER EVENTUALI DANNI SPECIALI DI QUALSIASI NATURA, COMPRESI LUCRO CESSANTE E MANCATO RISPARMIO, NÉ PER ALTRI DANNI INDIRETTI O CONSEQUENZIALI, ANCHE NEL CASO IN CUI LA STESSA ROXIO SIA STATA AVVISATA DELLA POSSIBILITÀ DI DETTI DANNI, NÉ PER EVENTUALI RICHIESTE DI RISARCIMENTO DI TERZI. In alcuni paesi non sono ammesse l'esclusione o la limitazione dei danni speciali, indiretti o consequenziali, per cui la limitazione o l'esclusione in discorso possono non trovare applicazioni in casi specifici.

- 9. Esportazione. Il Licenziatario prende atto che le leggi degli Stati Uniti limitano l'esportazione e la riesportazione del Software e, di conseguenza, conviene di non esportare né riesportare il Software e i supporti in nessuna forma senza l'autorizzazione all'esportazione concessa dalle competenti autorità statunitensi ed il benestare all'importazione rilasciato dalle autorità del paese di destinazione.
- 10. Indennizzi. Il Licenziatario riconosce che la Roxio non avrà alcuna responsabilità relativamente all'utilizzo del PRODOTTO da parte del Licenziatario. Il licenziatario dovrà provvedere al risarcimento e a mantenere indenne la Roxio a fronte di qualsiasi pretesa, danno, obbligo, costo o onorario (compreso l'onorario legale) derivante dall'utilizzo del PRODOTTO da parte del Licenziatario, oltre all'inadempienza del Licenziatario relativamente ai termini di questo Contratto.
- 11. Limitazioni del Governo degli Stati Uniti. Il Software è soggetto alla concessione di diritti limitati come segue. Se il Software viene acquistato nel rispetto dei termini di un contratto di tipo GSA: l'utilizzo, la duplicazione o la divulgazione è soggetta alle limitazioni stabilite nel contratto applicabile. Se il Software viene acquistato nel rispetto dei termini di un contratto di tipo DoD o di un ente civile, l'utilizzo, la duplicazione o la divulgazione da parte del Governo degli Stati Uniti è soggetta alle limitazioni stabilite nel presente Contratto in conformità con la norma 48 C.F.R. 12.212 delle Federal Acquisition Regulations e successivi emendamenti e con la norma 49 C.F.R. 227.7202-1 del DoD FAR Supplement e successivi emendamenti.
- 12. Disposizioni transitorie e finali. Il Licenziatario dà atto d'aver letto il presente Contratto di licenza e d'averne compreso il significato ed accetta, aprendo la confezione, d'essere vincolato al rispetto dei termini e delle condizioni dello stesso. Il Licenziatario conviene inoltre che il presente documento costituisce l'intera ed esclusiva manifestazione degli accordi tra esso e Roxio, e destituisce di fondamento ogni e qualsiasi proposta od accordo pregressi, verbali e scritti, e che le disposizioni del presente Contratto ed eventuali altre condizioni contrattuali non potranno essere legalmente sanzionate contro Roxio a meno che la stessa non lo autorizzi espressamente, esplicitamente rinunziando alle clausole del presente Contratto, mediante comunicazione scritta a firma d'un funzionario Roxio. Il Licenziatario si assume l'intera responsabilità per l'uso del Software e s'impegna ad utilizzarlo legalmente e responsabilmente. Il presente Contratto sarà regolamentato dalle leggi californiane, tranne per quanto riguarda la materia del diritto d'autore, per la quale troverà applicazione il diritto federale statunitense. Il presente Contratto si considera stipulato a Milpitas, California, da entrambi i contraenti. Nel caso in cui una disposizione del presente Contratto dovesse essere dichiarata non valida in base al diritto applicabile, la stessa dovrà essere considerata divisibile dal presente Contratto e non pregiudicherà le restanti disposizioni dello stesso. Roxio si riserva tutti i diritti sul Software non espressamente concessi con il presente Contratto di licenza.

Per qualsiasi chiarimento in ordine al presente Contratto rivolgersi per iscritto a Roxio al seguente indirizzo:

Roxio, Inc. Legal Department 461 South Milpitas Boulevard Milpitas, California 95035, USA.

## Sommario

#### **[1 Introduzione](#page-11-0)**

[Applicazioni di Easy CD Creator 3](#page-12-0) [Requisiti di sistema 3](#page-12-1) [Disinstallazione di Easy CD Creator 4](#page-13-0) [Installazione di Easy CD Creator 4](#page-13-1) [Avvio di Easy CD Creator 5](#page-14-0) [Uso di Project Selector 6](#page-15-0) [Quali tipi di CD vuoti è necessario utilizzare? 6](#page-15-1) [Uso dei CD-R 7](#page-16-0) [Uso dei CD-RW 7](#page-16-1) [Quanti dati e brani audio possono essere registrati su un](#page-16-2)  CD? 7

#### **[2 Realizzazione di CD musicali utilizzando](#page-17-0)  Easy CD Creator**

[Realizzazione di un CD musicale 9](#page-18-0) [Realizzazione di CD musicali solo](#page-20-0)  con un masterizzatore 11 [Realizzazione di un CD musicale compilation 12](#page-21-0) [Suggerimenti per la realizzazione](#page-22-0)  di un CD musicale 13 [Operazioni con le tracce contenute nel progetto CD](#page-23-0)  musicale 14 [Ascolto in anteprima delle tracce 15](#page-24-0) [Conversione di una traccia in un file in formato WAV o](#page-24-1)  WMA 15 [Unione di tracce \(composite\) 16](#page-25-0) [Suddivisione in tracce composite 18](#page-26-0) [Modifica del titolo del CD e del nome dell'interprete 18](#page-26-1) [Modifica dei titoli delle tracce 18](#page-26-2)

[Modifica della sequenza delle tracce 18](#page-26-3) [Eliminazione di una traccia dal progetto CD musicale 19](#page-27-0) [Riproduzione delle tracce 19](#page-27-1) [Visualizzazione della barra di stato 20](#page-28-0) [Visualizzazione della barra delle informazioni sul CD 21](#page-29-0) [Salvataggio e apertura di un progetto CD 22](#page-30-0) [Accesso a Online Music Database su Internet 22](#page-30-1) [Funzionalità avanzate dei CD musicali 23](#page-31-0) [Scrittura di codici UPC 23](#page-31-1) [Immissione di informazioni ISRC 24](#page-32-0)

#### **[3 Realizzazione di CD dati utilizzando Easy CD](#page-33-0)  Creator**

[Realizzazione di un CD dati 24](#page-34-0) [Operazioni con file e cartelle nel Progetto](#page-35-0)  CD dati 25 [Definizione di nuove cartelle 25](#page-35-1) [Eliminazione di file e cartelle 25](#page-35-2) [Attribuzione di nuovi nomi a file e cartelle 26](#page-36-0) [Ricerca dei file 26](#page-36-1) [Visualizzazione della barra di stato 26](#page-36-2) [Visualizzazione della barra delle informazioni sul CD 27](#page-37-0) [Cancellazione dei CD 28](#page-38-0) [Conferma di un progetto CD 28](#page-38-1) [Funzioni avanzate dei CD dati 28](#page-38-2) [Realizzazione di un CD multisessione 28](#page-38-3) [Importazione manuale di una sessione 29](#page-39-0) [Realizzazione di un CD avviabile 30](#page-40-0)

#### **[4 Realizzazione di CD dati con DirectCD](#page-43-0)**

[Guida introduttiva di DirectCD 33](#page-43-1) [La tecnologia CD-R e CD-RW 34](#page-44-0) [Informazioni sulla tecnologia CD-ReWritable 34](#page-44-1) [Informazioni su UDF v.1.5 34](#page-44-2) [A cosa serve DirectCD](#page-45-0)[35](#page-45-0)

[Avvio di DirectCD 35](#page-45-1) [La finestra principale di DirectCD 36](#page-46-0) [Modifica delle opzioni di DirectCD 38](#page-48-0) [Copia di file su CD 41](#page-51-0) [Copia di file su CD-R per la prima volta 41](#page-51-1) [Copia di file su CD-RW per la prima volta 42](#page-52-0) [Copia di file su un disco DVD-Registrabile per la prima](#page-54-0)  volta 44 [Metodi di copia 46](#page-56-0) [Espulsione di un CD 46](#page-56-1) [Espulsione di un CD-R 46](#page-56-2) [Confronto tra le opzioni di espulsione dei CD-R 48](#page-58-0) [Espulsione di un disco CD-RW o DVD-Registrabile 50](#page-60-0) [Lettura di CD 50](#page-60-1) [Lettura di dischi CD-R 50](#page-60-2) [Lettura di dischi CD-RW 51](#page-61-0) [Lettura di dischi DVD-Registrabili 51](#page-61-1) [Aggiunta e cancellazione di file 52](#page-62-0) [Aggiunta di ulteriori file a un disco CD-R di Easy CD](#page-62-1)  Creator 52 [Aggiunta di ulteriori file a tutti gli altri tipi di CD 52](#page-62-2) [Cancellazione dei CD 53](#page-63-0) [Eliminazione di singoli file 54](#page-64-0) [Ricerca di eventuali problemi del CD 54](#page-64-1) [Avvio di ScanDisc 55](#page-65-0) [Processo di scansione con ScanDisc 56](#page-66-0) [Ripristino di file 57](#page-67-0) [Recupero di file perduti 58](#page-68-0) [Riparazione di CD 59](#page-69-0) [Ripristino di file danneggiati 60](#page-70-0) [Risoluzione dei problemi relativi a DirectCD 61](#page-71-0) [Da Esplora risorse non è possibile visualizzare i file](#page-71-1)  copiati sul CD 61 [Correzione di un CD illeggibile 62](#page-72-0)

#### **[5 Copia di CD tramite CD Copier](#page-73-0)**

[Quali tipi di CD è possibile duplicare? 64](#page-74-0) [Utilizzo dell'unità CD-ROM come unità di origine 65](#page-75-0) [Utilizzo del masterizzatore come unità d'origine e di](#page-76-0)  destinazione 66 [Copia di un CD 66](#page-76-1) [Copia di CD musicali e a modalità mista 67](#page-77-0) [Realizzazione di copie su disco 67](#page-77-1) [Realizzazione di copie multiple 68](#page-78-0) [Proprietà Informazioni sul CD 68](#page-78-1) [Proprietà unità CD 69](#page-79-0)

#### **[6 Risoluzione dei problemi relativi a Easy CD](#page-80-0)  Creator**

[Quesiti più comuni 71](#page-81-0) [Problemi nella lettura dei CD registrabili 72](#page-82-0) [Se serve aiuto 73](#page-83-0) [Guida in linea 73](#page-83-1) [Supporto online di Easy CD Creator 73](#page-83-2)

#### **[Indice](#page-84-0)**

# **1**

## <span id="page-11-0"></span>Introduzione

#### **In questo capitolo**

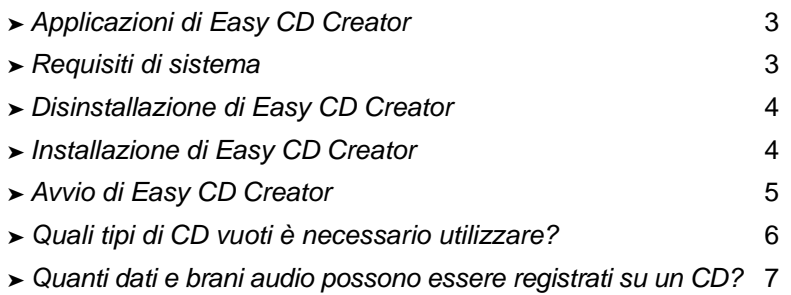

Con Easy CD Creator 5 Basic è facile realizzare i propri CD personalizzati. Con solo pochi clic del mouse, si possono realizzare CD musicali riproducibili su impianti stereo o lettori di CD standard oppure CD dati sui quali memorizzare dati come avviene con file e cartelle su disco rigido.

Di seguito vengono indicate alcune possibili applicazioni di Easy CD Creator 5 Basic:

- Realizzazione di CD musicali di alta qualità da qualsiasi sorgente, compresi altri CD musicali e file audio (WAV, MP3 o WMA).
- Archiviazione e memorizzazione dei propri dati informatici su un CD dati.
- Realizzazione di copie di backup dei CD musicali e dati preferiti.

## <span id="page-12-0"></span>**Applicazioni di Easy CD Creator**

Easy CD Creator comprende le seguenti applicazioni:

- **Easy CD Creator**: consente di realizzare CD musicali da altri CD, MP3 e altre fonti e di creare CD dati per condividere e archiviare i dati nel formato più compatibile.
- **DirectCD**: consente di realizzare CD dati da cui è possibile scrivere direttamente CD registrabili (CD-R) o CD riscrivibili (CD-RW) nello stesso modo in cui si scrivono i file su dischetti o unità a supporti rimovibili.
- **CD Copier**: consente di effettuare copie di backup di CD musicali e dati.

## <span id="page-12-1"></span>**Requisiti di sistema**

Di seguito sono elencati i requisiti minimi di sistema per Easy CD Creator:

- PC IBM o compatibile a 200 MHz o più veloce
- Windows 95/98/NT4/2000/M*e/XP*
- 32 MB di RAM (si consigliano 64 MB di RAM)
- 50 MB di spazio disponibile su disco rigido
- Masterizzatore di CD-R o CD-RW
- Unità CD-ROM che supporti l'estrazione audio digitale (per realizzare un CD musicale da altri CD musicali)
- Dischi CD-R o CD-RW vuoti
- Schermo 800 x 600, minimo 256 colori, consigliato 16 bit
- Scheda audio Windows compatibile (16 bit o superiore)
- Accesso a Internet per sfruttarne le funzioni

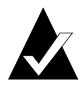

**Nota:** a seconda del computer in uso i requisiti possono richiedere un minor numero di interventi sulla configurazione del sistema operativo, ulteriore spazio su disco rigido e aggiornamenti per i driver dei componenti hardware. I risultati possono essere diversi in base alle apparecchiature.

## <span id="page-13-0"></span>**Disinstallazione di Easy CD Creator**

Si consiglia di disinstallare eventuali versioni precedenti o di valutazione di Easy CD Creator prima di installare nuove versioni.

Per disinstallare Easy CD Creator, utilizzare la finestra di dialogo Proprietà Installazione applicazioni nel Pannello di controllo di Windows.

Per accedere alla finestra di dialogo Proprietà Installazione applicazioni:

■ Sulla barra delle applicazioni di Windows, fare clic sul pulsante **Start**, selezionare **Impostazioni** e **Pannello di controllo**, quindi fare doppio clic su **Installazione applicazioni**.

## <span id="page-13-1"></span>**Installazione di Easy CD Creator**

Per installare Easy CD Creator:

**1** Inserire il CD di Roxio Easy CD Creator 5 Basic nel masterizzatore- o nell'unità CD-ROM.

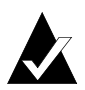

**Nota:** nel presente manuale con il termine masterizzatore si intende sia il masterizzatore di CD-R sia quello di CD-RW.

Se nel sistema in uso è abilitata la funzione di esecuzione automatica, viene visualizzata automaticamente la finestra d'installazione di Roxio e si possono saltare le operazioni ai punti 2 e 3.

- **2** Nel menu Avvio selezionare **Esegui**.
- **3** Digitare **d:\setup** (sostituendo a **d** la lettera del masterizzatore- o dell'unità CD-ROM).
- **4** Seguire le istruzioni d'installazione che vengono visualizzate a video.

## <span id="page-14-0"></span>**Avvio di Easy CD Creator**

Il modo più semplice per avviare Easy CD Creator consiste nell'utilizzare Project Selector di Easy CD Creator. Project Selector facilita la scelta dell'applicazione giusta per il tipo di CD che si vuole realizzare. Per accedere a Project Selector effettuare quanto segue:

- Inserire un CD vuoto nel masterizzatore
- Sulla barra delle applicazioni di Windows, fare clic sul pulsante **Start**, selezionare **Programmi**, **Roxio Easy CD Creator 5**, quindi selezionare **Project Selector**.
- Fare doppio clic sull'icona di Project Selector sul desktop di Windows.
- Fare doppio clic sull'icona di Project Selector **sulla barra** delle applicazioni di Windows.

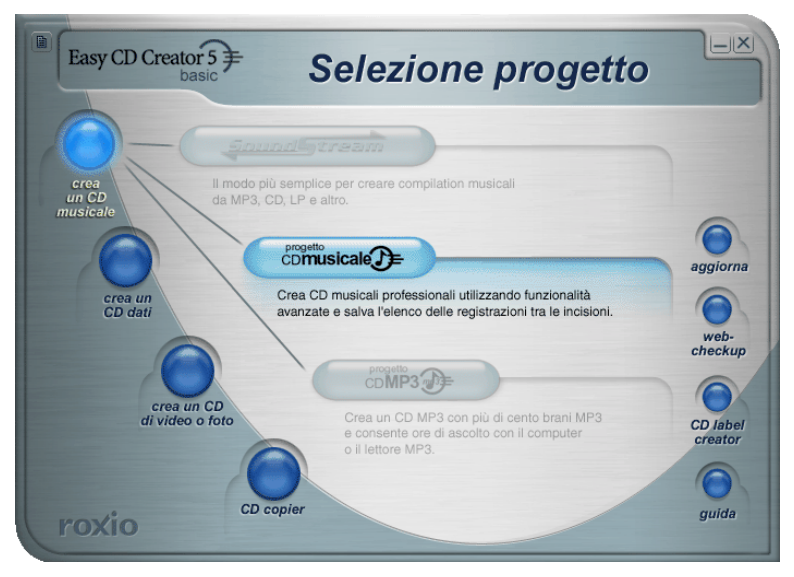

#### <span id="page-15-0"></span>**Uso di Project Selector**

Per utilizzare Project Selector:

**1** Trascinare il puntatore sui pulsanti di Project Selector sulla sinistra della finestra. Le applicazioni sono raggruppate per tipo di progetto.

Via via che si trascina il puntatore su ciascun pulsante, sulla destra viene visualizzato un sottomenu con una descrizione dell'applicazione.

**2** Per aprire l'applicazione da utilizzare, fare clic sul relativo pulsante nel sottomenu.

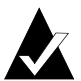

**Nota:** se un'opzione è ombreggiata, significa che non è disponibile nella versione di Easy CD Creator 5 correntemente installata. Effettuare l'aggiornamento a Easy CD Creator 5 Platinum per installare tale opzione.

## <span id="page-15-1"></span>**Quali tipi di CD vuoti è necessario utilizzare?**

Vi sono due tipi di CD vuoti (supporti registrabili) utilizzati per realizzare i CD:

- CD-R (CD-Recordable) ovvero CD registrabili o scrivibili
- CD-RW (CD-ReWritable) ovvero CD riscrivibili

Per procurarsi dei dischi CD-R o CD-RW vuoti, rivolgersi al fornitore del masterizzatore che si è acquistato o a rivenditori di computer locali.

#### <span id="page-16-0"></span>**Uso dei CD-R**

Praticamente tutte le unità CD-ROM e i masterizzatori sono in grado di leggere i CD-R. I CD-R rappresentano un'ottima soluzione per la memorizzazione permanente di dati e devono essere utilizzati quando non sia necessario cancellarli. I CD-R costano meno deiCD-RW. Ecco alcune idee per l'uso dei CD-R:

- Per realizzare un CD musicale da riprodurre su impianti stereo o lettori di CD standard.
- Per fare una copia di un CD musicale a uso personale.
- Per salvare in modo definitivo file di progetto di grandi dimensioni.
- Per archiviare o memorizzare file in modo definitivo, tra cui archivi, foto e video familiari.

#### <span id="page-16-1"></span>**Uso dei CD-RW**

I CD-RW possono essere utilizzati solo nelle unità CD-RW e CD-ROM multisessione. I CD musicali registrati su CD-RW non possono essere riprodotti nella maggior parte degli impianti stereo o lettori di CD standard. Ecco alcune idee per l'uso dei CD-RW:

- Per scrivere, eliminare, riscrivere e aggiornare tutti i file di grandi dimensioni su CD.
- Per realizzare CD con facilità o per verificare il contenuto dei CD prima di registrarli in modo permanente.

### <span id="page-16-2"></span>**Quanti dati e brani audio possono essere registrati su un CD?**

La capacità effettiva dei CD vergini può variare leggermente: alcuni CD da 74 minuti possono contenere fino a due minuti in più della loro capacità nominale. Easy CD Creator consente di registrare tutti i dati e i brani audio che possono stare su un CD. Di seguito sono indicate le capacità tipiche dei CD-R disponibili:

- **Dischi CD-R vuoti**: disponibili in due capacità: 650 MB (74 minuti) e 700 MB (80 minuti).
- **Dischi CD-RW vuoti**: disponibili solo nella capacità 650 MB (74 minuti).
- **Mini CD-R vuoti**: disponibili solo nella capacità 180 MB (21 minuti).

# **2**

# <span id="page-17-0"></span>Realizzazione di CD musicali utilizzando Easy CD Creator

#### **In questo capitolo**

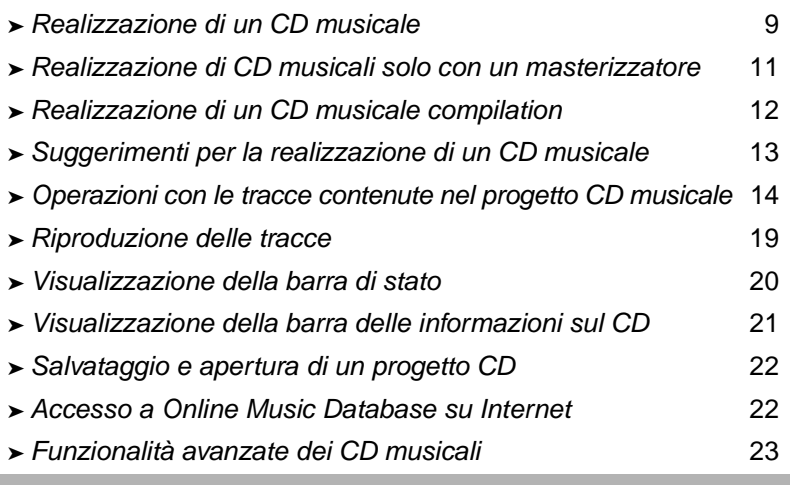

I CD musicali sono compact disc utilizzati per riprodurre musica sui normali lettori di CD stereo. Con Easy CD Creator è possibile realizzare CD musicali registrando tracce da altri CD musicali e da file audio, ad esempio file WAV, MP3 o WMA, memorizzati sul disco fisso.

Di seguito sono presentate alcune informazioni importanti sui CD musicali:

- Diversamente dai CD dati, i CD musicali vengono utilizzati per riprodurre musica e non per memorizzare dati.
- Oltre che sui normali lettori di CD stereo, i CD musicali possono essere riprodotti su qualsiasi computer dotato di unità CD-ROM o di masterizzatore tramite programmi come il Lettore CD di Windows.
- Con Easy CD Creator è possibile realizzare un CD musicale che può contenere in genere fino a 74 o 80 minuti di musica e un massimo di 99 tracce.
- Grazie a Easy CD Creator è possibile creare CD musicali compilation personalizzati contenenti tracce da altri CD musicali e file audio.

### <span id="page-18-0"></span>**Realizzazione di un CD musicale**

Per realizzare un CD musicale:

**1** Avviare un nuovo progetto CD musicale. Dalla finestra del Project Selector di Easy CD Creator fare clic su **Crea un CD musicale**, quindi scegliere **Progetto CD musicale**. Viene visualizzato un progetto CD musicale senza nome.

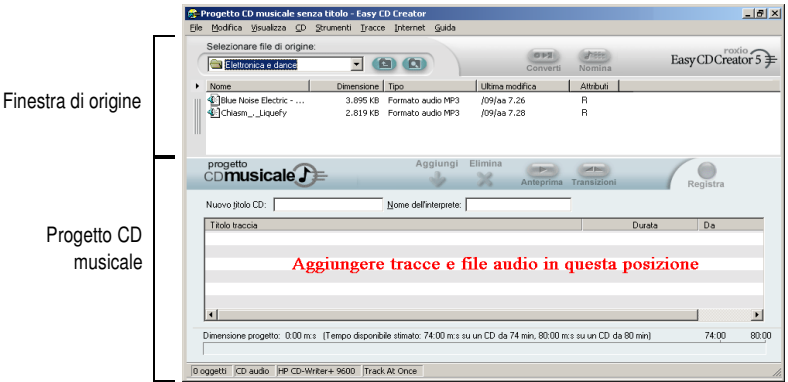

**2** Introdurre un CD vergine nel masterizzatore (unità di destinazione).

**3** Aggiungere al progetto CD musicale le tracce musicali che si desidera registrare. Se si registrano solo file audio, andare al passaggio 4:

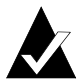

**Nota:** in un progetto CD musicale è possibile inserire una combinazione qualsiasi di tracce e file WAV, MP3 e WMA per un massimo di 99 tracce e file, oppure 650 MB di tracce e file su un CD da 74 minuti o 700 MB su un CD da 80- minuti.

- **a** Introdurre il CD musicale nell'unità CD-ROM (unità di origine) e attendere che il CD inizi a ruotare.
- **b** Nella casella di riepilogo a discesa Selezionare file di origine selezionare l'unità CD-ROM contenente il CD musicale. Nella finestra relativa all'origine verrà visualizzato un elenco delle tracce presenti sul CD.

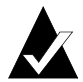

**Nota:** se sul disco rigido sono presenti informazioni sul CD musicale, nella finestra relativa all'origine vengono visualizzati il titolo del CD, il nome dell'interprete e i titoli delle singole tracce. Se le informazioni non vengono visualizzate e si dispone dell'accesso a Internet, fare clic su **Nomina** per scaricare le informazioni da Online Music Database.

**c** Selezionare la traccia (tenere premuto il tasto Ctrl o Maiusc per selezionare più tracce) nella finestra relativa all'origine, quindi fare clic su **Aggiungi**. La traccia viene aggiunta al progetto CD musicale.

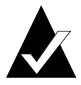

**Nota:** al progetto CD musicale è possibile aggiungere tracce da più CD ripetendo i passaggi a - c. Questa opzione è particolarmente utile per realizzare un CD musicale compilation. Durante la fase di registrazione effettiva viene chiesto d'introdurre il CD musicale contenente la traccia da registrare.

- **4** Inserire i file audio da registrare nel progetto CD musicale:
	- **a** Nella casella di riepilogo a discesa Selezionare file di origine selezionare la cartella in cui si trovano i file. Nella finestra relativa all'origine verrà visualizzato un elenco di tutti i file presenti nella cartella.
	- **b** Selezionare il file (tenere premuto il tasto Ctrl o Maiusc per selezionare più file) nella finestra relativa all'origine, quindi fare clic su **Aggiungi**. Il file viene aggiunto al progetto CD musicale.
- **5** Fare clic su **Registra**. Viene visualizzata la finestra di dialogo Registra impostazione CD.
- **6** Fare clic su **Avvia registrazione**.

## <span id="page-20-0"></span>**Realizzazione di CD musicali solo con un masterizzatore**

La realizzazione di un CD musicale da altri CD musicali si effettua di norma utilizzando un'unità CD-ROM che supporti l'estrazione audio digitale e un masterizzatore. Se al computer in uso è collegato solo un masterizzatore e si desidera registrare tracce da altri CD musicali, eseguire una delle seguenti operazioni:

■ Salvare prima le tracce dal CD musicale sul disco fisso: questo metodo richiede la conversione di ogni traccia da registrare dal CD musicale in un file audio (WAV, MP3 o WMA) sul disco fisso. Una volta effettuato il salvataggio sul disco fisso, sarà possibile aggiungere il file audio al progetto CD musicale e procedere alla registrazione come se si trattasse di un normale CD musicale. Vedere *[Conversione di una traccia in](#page-24-1)  [un file in formato WAV o WMA](#page-24-1)* a pagina 15.

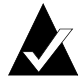

**Nota:** questo metodo viene utilizzato anche dagli utenti che dispongono sia di un'unità CD-ROM che di un masterizzatore.

■ **Inserire ed estrarre i CD dal masterizzatore:** seguendo questo metodo si aggiungono le tracce al progetto CD musicale e si procede alla registrazione come se si trattasse di un normale CD musicale. Verrà chiesto via via di introdurre i CD contenenti le tracce da registrare. Vedere *[Realizzazione di un CD](#page-18-0)  musicale* [a pagina 9.](#page-18-0)

## <span id="page-21-0"></span>**Realizzazione di un CD musicale compilation**

Un CD musicale compilation è un CD realizzato da numerose sorgenti musicali, compresi altri CD musicali e file audio (WAV, MP3 o WMA). La procedura per creare un CD musicale compilation è la stessa che occorre eseguire per realizzare un CD musicale in Easy CD Creator. Di seguito sono presentati alcuni suggerimenti utili per la realizzazione di un CD musicale compilation:

■ **Recuperare il titolo del CD, i nomi dell'interprete e delle tracce e la lunghezza delle tracce stesse da Internet:** se si stanno registrando tracce da CD musicali, è possibile recuperare automaticamente informazioni sui CD in commercio, inclusi il titolo e i nomi dell'interprete e delle tracce dal database musicale in linea su Internet. Vedere *[Accesso a Online Music Database su](#page-30-1)  Internet* [a pagina 22](#page-30-1). Queste informazioni consentiranno a Easy CD Creator di identificare più facilmente i CD.

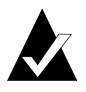

**Nota:** se non si dispone dell'accesso a Internet, assegnare manualmente un nome a ogni CD musicale da cui si effettua la registrazione, specificando il titolo del CD e i nomi dell'interprete e delle tracce. Vedere *[Modifica del titolo del CD](#page-26-1)  [e del nome dell'interprete](#page-26-1)* e *[Modifica dei titoli delle tracce](#page-26-2)* a [pagina 18.](#page-26-2)

■ **Assegnare un'etichetta al progetto CD musicale contenente il titolo del CD e il nome dell'interprete:** prima di registrare il CD è possibile assegnare un'etichetta inserendo nel progetto CD musicale un nuovo titolo del CD e il nome dell'interprete. Vedere *[Modifica del titolo del CD e del nome dell'interprete](#page-26-1)* a [pagina 18.](#page-26-1)

- **Inserimento e reinserimento di CD musicali:** se si registrano tracce da CD musicali, durante la fase di registrazione effettiva viene chiesto d'introdurre il CD musicale contenente la traccia da registrare. Se si prevede di registrare diverse tracce da più CD, occorrerà rimuovere e inserire i CD nell'unità di origine quando viene richiesto. Un metodo alternativo per registrare tracce da CD musicali consiste nel salvarle prima sul disco fisso, come descritto di seguito.
- Salvare prima le tracce dal CD musicale sul disco fisso: questo metodo richiede la conversione di ogni traccia da registrare dal CD musicale in un file audio (WAV o WMA) sul disco fisso. Una volta effettuato il salvataggio sul disco fisso, sarà possibile aggiungere il file audio al progetto CD musicale e procedere alla registrazione come se si trattasse di un normale CD musicale. Vedere *[Conversione di una traccia in un](#page-24-1)  [file in formato WAV o WMA](#page-24-1)* a pagina 15 e *[Realizzazione di un CD](#page-18-0)  musicale* [a pagina 9.](#page-18-0)

### <span id="page-22-0"></span>**Suggerimenti per la realizzazione di un CD musicale**

Di seguito sono presentati alcuni suggerimenti utili per la realizzazione di CD musicali compilation:

- **Duplicare un intero CD musicale con CD Copier:** per realizzare una copia di backup di un intero CD dall'inizio alla fine, utilizzare CD Copier. Vedere Capitolo 5, *[Copia di CD](#page-73-1)  [tramite CD Copier](#page-73-1)*.
- **Convertire una traccia in formato WAV o WMA:** per salvare sul disco fisso una traccia da un CD musicale, convertirla prima nel formato WAV o WMA. Una volta effettuato il salvataggio sul disco fisso, sarà possibile aggiungere il file audio al progetto CD musicale e procedere alla registrazione come se si trattasse di un normale CD musicale. Vedere *[Conversione di una traccia in un file](#page-24-1)  [in formato WAV o WMA](#page-24-1)* a pagina 15.
- **Recuperare il titolo del CD, il nome dell'interprete e i titoli delle tracce da Internet:** per recuperare il titolo del CD, il nome dell'interprete e i titoli delle tracce di un CD musicale in commercio, accedere al database musicale in linea disponibile tramite Easy CD Creator. Vedere *[Accesso a Online Music](#page-30-1)  [Database su Internet](#page-30-1)* a pagina 22.
- Assegnare un'etichetta al progetto CD musicale contenente il **titolo del CD e il nome dell'interprete:** prima di registrare il CD è possibile assegnare un'etichetta digitando un nuovo titolo del CD e il nome dell'interprete per il progetto CD musicale. Una volta registrato il CD non sarà più possibile modificare il titolo e il nome.
- Per eliminare la pausa di due secondi tra le tracce, registrare **il CD in modalità Disc-at-Once (DAO):** per evitare di avere una pausa di due secondi tra le tracce audio, è possibile registrare il CD musicale utilizzando l'opzione Disc-at-Once. In fase di creazione del CD, selezionare **Disc-at-Once** nella finestra di dialogo Registra impostazione CD.
- **Ascoltare in anteprima una traccia:** per farsi un'idea di come una traccia verrà registrata sul CD, ascoltarla prima di registrarla. Si tratta di una funzione utile specialmente per l'anteprima di eventuali effetti applicati ad una traccia. Vedere *[Ascolto in anteprima delle tracce](#page-24-0)* a pagina 15.
- **Salvare il progetto CD musicale:** è possibile salvare il progetto CD musicale e registrare il CD in seguito. Quando si salva un progetto CD musicale, si salva un file contenente solo le istruzioni che specificano le tracce e i file da includere nel progetto stesso. Vedere *[Salvataggio e apertura di un progetto CD](#page-30-0)* a [pagina 22.](#page-30-0)

#### <span id="page-23-0"></span>**Operazioni con le tracce contenute nel progetto CD musicale**

Dopo avere aggiunto una o più tracce al progetto CD musicale, saranno disponibili le seguenti opzioni:

- Ascolto in anteprima delle tracce
- Conversione di una traccia in un file in formato WAV o WMA
- Unione di tracce (composite)
- Suddivisione in tracce composite
- Modifica del titolo del CD e del nome dell'interprete
- Modifica dei titoli delle tracce
- Modifica della sequenza delle tracce
- Eliminazione di una traccia dal progetto CD musicale

#### <span id="page-24-0"></span>**Ascolto in anteprima delle tracce**

Ascoltare in anteprima una traccia consente di farsi un'idea di come essa verrà registrata sul CD. Si tratta di una funzione utile specialmente per l'anteprima di eventuali effetti applicati ad una traccia.

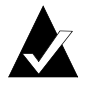

**Nota:** per ascoltare in anteprima le tracce, è necessario disporre di una scheda audio e di altoparlanti.

Per ascoltare in anteprima una traccia:

- **1** Nel progetto CD musicale selezionare una o più tracce.
- **2** Fare clic su **Anteprima**. Viene visualizzato il lettore multimediale di Easy CD Creator e inizia la riproduzione delle tracce selezionate.

#### <span id="page-24-1"></span>**Conversione di una traccia in un file in formato WAV o WMA**

Easy CD Creator consente di salvare tracce da un CD musicale sull'unità disco fisso. È possibile assegnare un nome alle tracce salvate, selezionare il formato di file (WAV o WMA) e la qualità del formato, ad esempio Qualità CD.

Per convertire una traccia da un CD musicale:

- **1** Avviare un nuovo progetto CD musicale. Dal menu File selezionare **Nuovo progetto CD**, quindi selezionare **Progetto CD musicale**.
- **2** Introdurre il CD musicale contenente la traccia che si desidera convertire nell'unità CD-ROM (unità di origine) e attendere che il CD inizi a ruotare.
- **3** Nella casella di riepilogo a discesa Selezionare file di origine selezionare l'unità CD-ROM contenente il CD musicale. Nella finestra relativa all'origine verrà visualizzato un elenco delle tracce presenti sul CD.

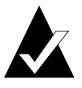

**Nota:** se sul disco rigido sono presenti informazioni sul CD musicale, nella finestra relativa all'origine vengono visualizzati il titolo del CD, il nome dell'interprete e i titoli delle singole tracce. Se le informazioni non vengono visualizzate e si dispone dell'accesso a Internet, fare clic su **Nomina** per scaricare le informazioni da Online Music Database.

- **4** Nella finestra relativa all'Origine selezionare la traccia da convertire.
- **5** Fare clic su **Converti**. Viene visualizzata la finestra di dialogo Converti tracce audio su file.
- **6** Nella casella di riepilogo a discesa Salva in selezionare una directory per il file.
- **7** Nella casella di testo Nome file digitare un nome per il file.
- **8** Nella casella di riepilogo a discesa Salva come selezionare il tipo di formato:
	- WAV
	- WMA
- **9** Nella casella di riepilogo a discesa Formato selezionare la qualità del formato per il file e fare clic su **Salva**. Le opzioni disponibili variano a seconda del sistema in uso. In generale, le impostazioni di qualità superiore producono file di dimensioni maggiori.

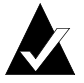

**Nota:** per visualizzare o nascondere le opzioni, nella finestra di dialogo Converti tracce audio su file fare clic su **Opzioni / Nascondi opzioni.**

#### <span id="page-25-0"></span>**Unione di tracce (composite)**

Con traccia composita s'intende una singola traccia costituita da due o più tracce separate.

Per realizzare una traccia composita:

- **1** Selezionare due o più tracce da unire.
- **2** Nel menu Tracce selezionare **Unisci tracce**.

Nel layout del progetto CD musicale le tracce appaiono come un'unica traccia.

#### <span id="page-26-0"></span>**Suddivisione in tracce composite**

Con traccia composita s'intende una singola traccia costituita da due o più tracce separate.

Per separare una traccia composita:

- **1** Selezionare la traccia composita da separare.
- **2** Nel menu Tracce selezionare **Dividi tracce**. Nel progetto CD musicale le tracce composite appaiono come tracce multiple.

#### <span id="page-26-1"></span>**Modifica del titolo del CD e del nome dell'interprete**

Per identificare in modo univoco il CD musicale che si sta realizzando, è possibile immettere il titolo del CD e il nome dell'interprete:

■ Fare clic nella casella di testo Nuovo titolo CD o Nome dell'interprete e digitare un nome.

#### <span id="page-26-2"></span>**Modifica dei titoli delle tracce**

Le tracce contenute nel progetto CD musicale possono essere rinominate:

- **1** Nel progetto CD musicale fare clic con il pulsante destro del mouse sul nome della traccia da modificare.
- **2** Selezionare **Rinomina**.
- **3** Digitare il nuovo nome della traccia.

#### <span id="page-26-3"></span>**Modifica della sequenza delle tracce**

La sequenza delle tracce visualizzate nel progetto CD musicale corrisponde alla sequenza di registrazione sul CD.

Per modificare la sequenza delle tracce:

■ Selezionare la traccia da spostare e trascinarla nella nuova posizione della sequenza.

#### <span id="page-27-0"></span>**Eliminazione di una traccia dal progetto CD musicale**

L'eliminazione di una traccia dal progetto CD musicale non comporta l'eliminazione della traccia originale dal CD musicale oppure del file WAV, MP3 o WMA dal disco fisso.

Per rimuovere una traccia dal progetto CD musicale:

- **1** Selezionare la traccia nel progetto CD musicale.
- **2** Fare clic su **Elimina**.

## <span id="page-27-1"></span>**Riproduzione delle tracce**

Utilizzando il lettore multimediale incluso in Easy CD Creator è possibile riprodurre una o più tracce musicali o file audio.

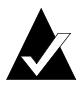

**Nota:** per ascoltare tracce o file audio, è necessario disporre di una scheda audio e di altoparlanti. Per riprodurre una traccia musicale dal CD, è necessario che la scheda audio sia collegata all'unità CD-ROM o al masterizzatore- di origine mediante un cavo audio.

Per riprodurre una traccia musicale da CD:

- **1** Introdurre il CD musicale nell'unità CD-ROM (unità di origine) e attendere che il CD inizi a ruotare.
- **2** Nella casella di riepilogo a discesa Selezionare file di origine selezionare l'unità CD-ROM contenente il CD musicale. Nella finestra relativa all'origine verrà visualizzato un elenco delle tracce presenti sul CD.

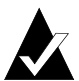

**Nota:** se sul disco rigido sono presenti informazioni sul CD musicale, nella finestra relativa all'origine vengono visualizzati il titolo del CD, il nome dell'interprete e i titoli delle singole tracce. Se le informazioni non vengono visualizzate e si dispone dell'accesso a Internet, fare clic su **Nomina** per scaricare le informazioni da Online Music Database.

**3** Selezionare una o più tracce nella finestra relativa all'origine e fare clic su **Anteprima**. Viene visualizzato il lettore multimediale di Easy CD Creator ed ha inizio la riproduzione delle tracce.

Per riprodurre un file audio (WAV, MP3 o WMA) dal disco fisso:

- **1** Nella casella di riepilogo a discesa Selezionare file di origine selezionare la cartella in cui si trova il file audio. Nella finestra relativa all'origine verrà visualizzato un elenco di tutti i file audio presenti nella cartella.
- **2** Selezionare uno o più file audio nella finestra relativa all'origine e fare clic su **Anteprima**. Viene visualizzato il lettore multimediale ed ha inizio la riproduzione delle tracce.

#### <span id="page-28-0"></span>**Visualizzazione della barra di stato**

La barra di stato, posta nella parte inferiore della finestra del progetto CD musicale, visualizza messaggi sulle funzioni dei comandi o dei pulsanti selezionati.

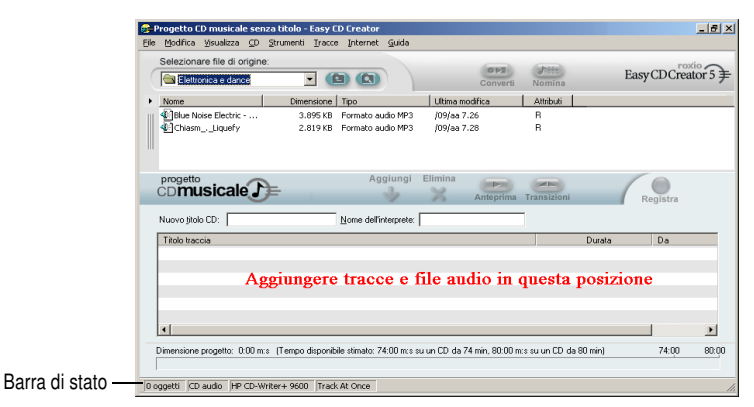

La barra di stato visualizza inoltre le seguenti informazioni relative al progetto CD musicale:

- Numero di tracce nel progetto CD musicale.
- Tipo di CD (fare doppio clic su questo campo per visualizzare la finestra di dialogo Proprietà progetto CD).
- Opzione del file system: Joliet o ISO 9660 (fare doppio clic su questo campo per visualizzare la finestra di dialogo Proprietà progetto CD).
- Masterizzatore (fare doppio clic su questo campo per visualizzare la finestra di dialogo Proprietà del masterizzatore).
- Metodo di scrittura: Disc-at-Once o Track-at-Once (fare doppio clic su questo campo per passare dalla modalità DAO a TAO e viceversa).

Per nascondere o visualizzare la barra di stato:

■ Nel menu Visualizza selezionare **Barra di stato**.

#### <span id="page-29-0"></span>**Visualizzazione della barra delle informazioni sul CD**

La barra delle informazioni sul CD nella parte inferiore della finestra del progetto CD musicale visualizza la quantità di spazio disponibile sul CD, in minuti e secondi.

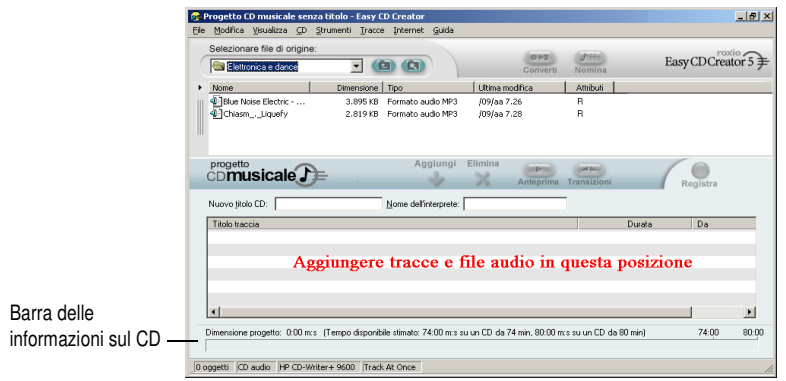

Per visualizzare o nascondere la barra delle informazioni sul CD:

■ Nel menu Visualizza selezionare **Barra delle informazioni sul CD**.

## <span id="page-30-0"></span>**Salvataggio e apertura di un progetto CD**

È possibile creare un progetto CD musicale, di dati o CD avviabile, memorizzarlo e utilizzarlo in seguito per registrare un CD.

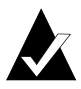

**Nota:** quando si memorizza un progetto CD, si salva un file contenente solo le istruzioni che specificano i file da includere nel progetto.

Per salvare un progetto CD:

- **1** Dal menu File selezionare **Salva elenco progetti come**.
- **2** Digitare un nome file e selezionare una directory per il file.
- **3** Fare clic su **Salva**.

Per aprire un progetto CD:

- **1** Dal menu File selezionare **Apri progetto CD**.
- **2** Selezionare il progetto CD (.cl5) da aprire.
- **3** Fare clic su **Apri**.

#### <span id="page-30-1"></span>**Accesso a Online Music Database su Internet**

Se si dispone dell'accesso a Internet, è possibile utilizzare il database musicale in linea. L'accesso al database consente di recuperare automaticamente informazioni su CD musicali in commercio, inclusi il titolo e i nomi dell'interprete e delle tracce.

Per accedere a Online Music Database:

- **1** Introdurre il CD musicale nell'unità CD-ROM (unità di origine) e attendere che il CD inizi a ruotare.
- **2** Nella casella di riepilogo a discesa Selezionare file di origine, selezionare l'unità CD-ROM contenente il CD musicale. Nella finestra relativa all'origine verrà visualizzato un elenco delle tracce presenti sul CD.

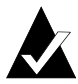

**Nota:** se sul disco rigido sono presenti informazioni sul CD musicale, nella finestra relativa all'origine vengono visualizzati il titolo del CD, i nomi dell'interprete e delle tracce e la lunghezza delle tracce stesse. Se queste informazioni non vengono visualizzate e si dispone dell'accesso a Internet, andare al passaggio 3.

#### **3** Fare clic su **Nomina**.

Se non si è già connessi a Internet, verrà chiesto di stabilire la connessione. Se invece la connessione a Internet è attiva, viene eseguito automaticamente l'accesso a Online Music Database. A condizione che il CD sia registrato nel database, nella finestra relativa all'origine verrà visualizzato il titolo del CD, il nome dell'artista e i nomi delle tracce.

#### <span id="page-31-0"></span>**Funzionalità avanzate dei CD musicali**

#### <span id="page-31-1"></span>**Scrittura di codici UPC**

Con Easy CD Creator è possibile aggiungere un codice UPC (Universal Product Code) necessario per l'identificazione di ogni traccia: un elemento indispensabile per i CD commerciali. L'inserimento di un UPC può essere effettuato nella finestra di dialogo Proprietà progetto CD.

Per visualizzare la finestra di dialogo Proprietà progetto CD:

■ Dal menu File selezionare **Proprietà progetto CD**.

Viene visualizzata la finestra di dialogo Proprietà progetto CD. Per informazioni sulle proprietà fare clic su **Guida** nella finestra di dialogo.

#### <span id="page-32-0"></span>**Immissione di informazioni ISRC**

Per i CD musicali realizzati con Easy CD Creator è possibile immettere informazioni relative al codice ISRC (International Standard Recording Code). Queste informazioni comprendono l'autore della traccia, il paese di origine e l'anno di produzione. Le informazioni ISRC possono essere inserite tramite la finestra di dialogo Proprietà traccia audio.

Per visualizzare la finestra di dialogo Proprietà traccia audio:

- **1** Nel progetto CD musicale fare clic con il pulsante destro del mouse sulla traccia a cui occorre aggiungere le informazioni ISRC.
- **2** Selezionare **Proprietà**.

Verrà visualizzata la finestra di dialogo Proprietà traccia audio. Per informazioni sulle proprietà fare clic su **Guida** nella finestra di dialogo.

# **3**

# <span id="page-33-0"></span>Realizzazione di CD dati utilizzando Easy CD Creator

#### **In questo capitolo**

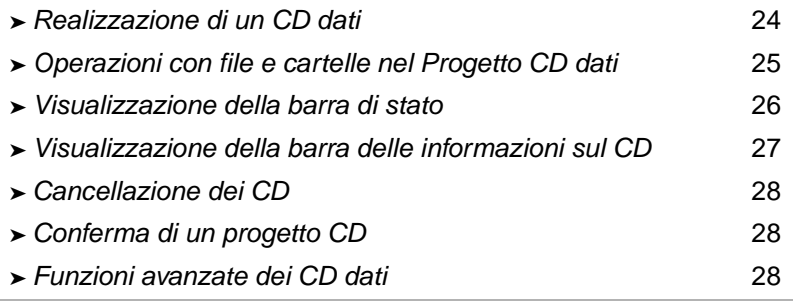

I CD dati sono compact disc utilizzati per memorizzare dati informatici. Con Easy CD Creator, è possibile realizzare CD dati registrando file e cartelle memorizzati sul disco rigido.

Di seguito vengono date alcune informazioni importanti sui CD dati:

- A differenza dei CD musicali, i CD dati vengono utilizzati soltanto per la memorizzazione dei dati e non possono essere riprodotti con impianti stereo o lettori di CD standard.
- In genere un CD dati può contenere fino a 650 MB di dati se si tratta di un CD-R o CD-RW vuoto da 74 minuti e fino a 700 MB di dati se si tratta di un CD-R vuoto da 80 minuti.
- Ai CD dati è possibile accedere praticamente da qualsiasi computer dotato di unità CD-ROM o di masterizzatore.
- I CD dati sono l'ideale per effettuare il backup o l'archiviazione di file importanti, come fogli elettronici, dati fiscali e finanziari e così via.
- I CD dati sono l'ideale per scambiare con altre persone interessate presentazioni multimediali, immagini grafiche, file CAD, programmi scaricati da Internet, siti Web e documenti aziendali.

### <span id="page-34-0"></span>**Realizzazione di un CD dati**

Per realizzare un CD dati:

**1** Avviare un nuovo progetto CD dati. Dalla finestra del Project Selector di Easy CD Creator fare clic su **Crea un CD dati**, quindi scegliere **Progetto CD dati**. Viene visualizzato un progetto CD dati senza nome.

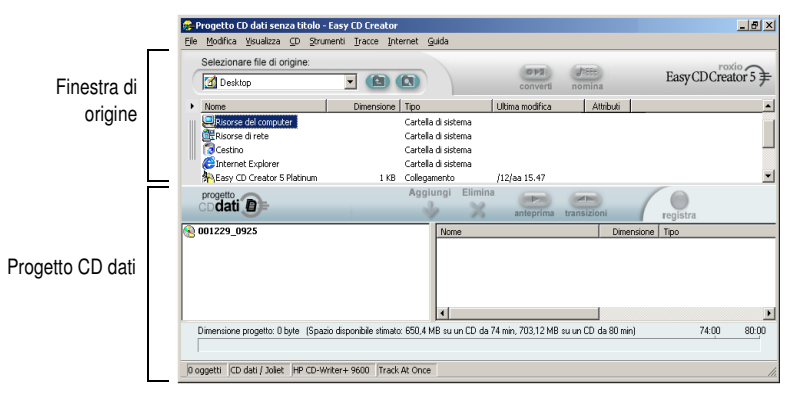

- **2** Introdurre un CD vergine nel masterizzatore (unità di destinazione).
- **3** Nella casella di riepilogo a discesa Selezionare file di origine selezionare la cartella in cui si trovano i file. Nella finestra relativa all'origine verrà visualizzato un elenco di tutti i file presenti nella cartella.
- **4** Selezionare il file (tenere premuto il tasto Ctrl o Maiusc per selezionare più file) nella finestra relativa all'origine, quindi fare clic su **Aggiungi**. Il file viene aggiunto al progetto CD dati.

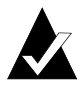

**Nota:** a un progetto CD dati è possibile aggiungere file e cartelle per un totale di 650 MB (CD da 74 minuti) o 700 MB (CD da 80 minuti).

- **5** Fare clic su **Registra**. Viene visualizzata la finestra di dialogo Registra impostazione CD.
- **6** Fare clic su **Avvia registrazione**.

#### <span id="page-35-0"></span>**Operazioni con file e cartelle nel Progetto CD dati**

Dopo avere aggiunto uno o più file al progetto del CD dati, si hanno le seguenti opzioni:

- Definizione di nuove cartelle
- Eliminazione di file e cartelle
- Attribuzione di nuovi nomi a file e cartelle
- Ricerca dei file

#### <span id="page-35-1"></span>**Definizione di nuove cartelle**

È possibile creare una nuova cartella nel progetto del CD dati e inserire in essa file e cartelle.

A tal fine procedere come segue:

■ Nel menu Modifica selezionare **Nuova cartella**.

#### <span id="page-35-2"></span>**Eliminazione di file e cartelle**

L'eliminazione di un file o di una cartella dal progetto del CD dati non comporta l'eliminazione del file o della cartella originali dal disco rigido.

Per eliminare un file o una cartella dal progetto del CD dati:

- **1** Selezionare il file o la cartella nel progetto CD dati.
- **2** Fare clic su **Elimina**.
- **3** Fare clic su **Sì**.
#### **Attribuzione di nuovi nomi a file e cartelle**

I file e le cartelle di un progetto CD dati possono essere rinominati. L'attribuzione di nuovi nomi a file o cartelle nel progetto CD dati non comporta la modifica dei nomi dei file o delle cartelle sul disco fisso.

Per cambiare nome a un file o a una cartella:

- **1** Fare clic con il tasto destro del mouse sul file o sulla cartella da modificare nel progetto CD dati.
- **2** Selezionare **Rinomina**.
- **3** Digitare un nuovo nome.

#### **Ricerca dei file**

Per cercare un file nel sistema:

- **1** Nella finestra relativa all'origine, fare clic sul pulsante **Trova file**.
- **2** Nella casella di testo Nome digitare il nome del file da cercare.
- **3** Nella casella di riepilogo a discesa Cerca in selezionare l'unità o la cartella in cui si vuole cercare.
- **4** Fare clic su **Trova**.

## **Visualizzazione della barra di stato**

La barra di stato in fondo al progetto CD dati visualizza messaggi relativi alle funzioni dei comandi o pulsanti selezionati.

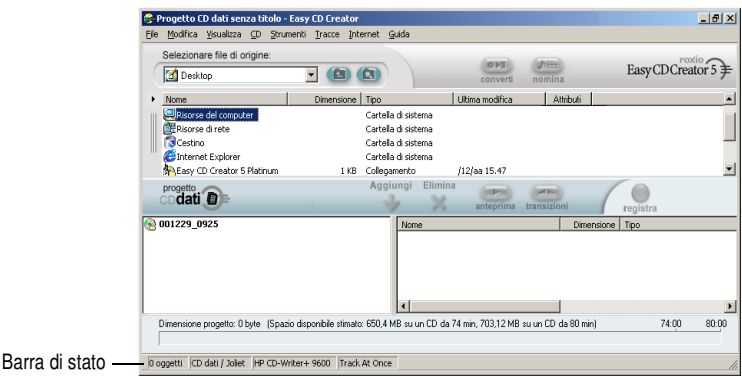

La barra di stato visualizza inoltre le seguenti informazioni sul progetto CD dati:

- Numero di file e cartelle nel progetto CD dati.
- Tipo di CD (fare doppio clic su questo campo per visualizzare la finestra di dialogo Proprietà progetto CD).
- Opzione del file system: Joliet o ISO 9660 (fare doppio clic su questo campo per visualizzare la finestra di dialogo Proprietà progetto CD).
- Masterizzatore (fare doppio clic su questo campo per visualizzare la finestra di dialogo Proprietà del masterizzatore).
- Metodo di scrittura: Disc-at-Once o Track-at-Once (fare doppio clic su questo campo per passare dalla modalità DAO a TAO e viceversa).

Per nascondere o visualizzare la barra di stato:

■ Nel menu Visualizza selezionare **Barra di stato**.

## **Visualizzazione della barra delle informazioni sul CD**

La barra delle informazioni sul CD in fondo al progetto CD dati visualizza la quantità di spazio disponibile (in MB) sul CD.

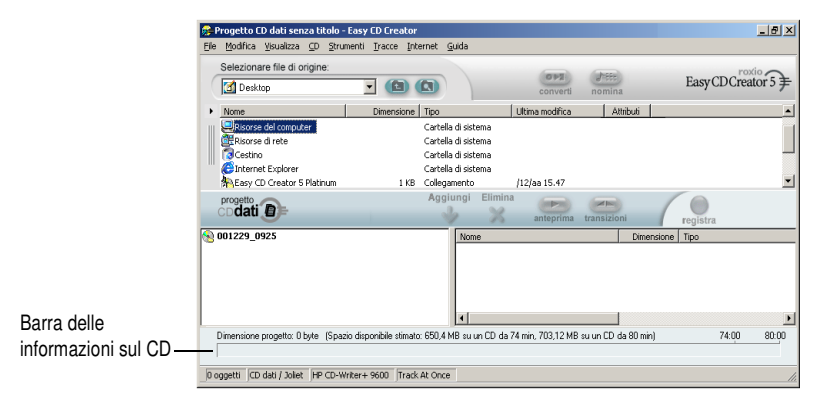

Per visualizzare o nascondere la barra delle informazioni sul CD:

■ Nel menu Visualizza selezionare **Barra delle informazioni sul CD**.

## **Cancellazione dei CD**

Per cancellare il contenuto di un CD-RW nella relativa unità:

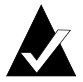

**Nota:** il contenuto di un disco CD-R non può essere cancellato.

- **1** Nella finestra relativa all'origine, selezionare l'unità CD-RW contenente il disco CD-RW da cancellare.
- **2** Dal menu CD, selezionare **Cancella disco**.

## **Conferma di un progetto CD**

La conferma di un progetto CD consente di verificare che il contenuto originale non sia stato spostato, eliminato, rinominato o modificato dopo essere stato inserito nel progetto CD. Se un elemento non viene trovato, ne viene proposta l'eliminazione dal progetto CD prima della registrazione del progetto stesso.

Per confermare un progetto CD:

■ Dal menu File, selezionare **Conferma progetto**.

## **Funzioni avanzate dei CD dati**

#### **Realizzazione di un CD multisessione**

Una sessione è un'area registrata sul CD contenente una o più tracce musicali o di dati. Un CD può essere a sessione singola (come nel caso della maggior parte dei CD musicali) o a sessioni multiple (CD multisessione).

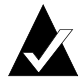

**Nota:** non si consiglia di realizzare un CD musicale multisessione poiché soltanto le tracce registrate nella prima sessione sono riproducibili negli impianti stereo e nei lettori di CD standard.

Per realizzare un CD multisessione:

- **1** Per registrare la prima sessione, seguire le istruzioni riportate in *[Realizzazione di un CD dati](#page-34-0)* a pagina 24. Prima di avviare la registrazione, procedere come segue:
	- Nella finestra di dialogo Proprietà progetto CD (dal menu File, selezionare **Proprietà progetto CD**), selezionare **Modalità 2: CD-ROM XA**.
	- Nella finestra di dialogo Registra impostazione CD (visualizzata scegliendo Registra) in Opzioni, selezionare **Track-at-Once** e **Completa sessione. Selezionare Non completare il CD** come metodo di registrazione.
- **2** Per aggiungere un'altra sessione al CD, assicurarsi che esso sia inserito nel lettore di CD predefinito. Prima di aggiungere dei dati al progetto CD, procedere come segue:
	- Nella finestra di dialogo Proprietà progetto CD, selezionare **Importa automaticamente la sessione precedente**. In questo modo si collega la nuova sessione all'ultima sessione registrata sul CD.
- **3** Seguire nuovamente le istruzioni riportate in *[Realizzazione di](#page-34-0)  un CD dati* [a pagina 24](#page-34-0). Quando si aggiungono dati al progetto CD, i dati della sessione precedente vengono importati automaticamente nel progetto CD.
- **4** Continuare seguendo le istruzioni fornite in *Realizzazione di un CD dati*.

#### **Importazione manuale di una sessione**

Per importare una specifica sessione su un CD multisessione nel progetto CD dati, seguire questi passaggi:

- **1** Introdurre il CD multisessione nel masterizzatore predefinito.
- **2** Dal menu CD, selezionare **Importa sessione**.
- **3** Selezionare la sessione da importare dall'elenco e fare clic su **Importa**.

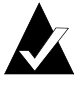

**Nota:** l'importazione di una sessione diversa dall'ultima sessione registrata sul CD può causare la perdita dell'accesso alle sessioni non importate.

#### **Realizzazione di un CD avviabile**

Con Easy CD Creator, è possibile realizzare un CD avviabile che può essere utilizzato per avviare il computer. I CD avviabili contengono un'immagine avviabile, un file che è la rappresentazione esatta di un dischetto o di un disco rigido avviabili. Per realizzare un CD avviabile, occorre un'immagine avviabile di un dischetto o di un disco rigido.

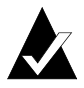

**Nota:** la realizzazione dei CD avviabili è riservata agli utenti esperti. Infatti essa presuppone il possesso delle conoscenze necessarie per preparare dischetti e dischi rigidi avviabili ed intervenire sui file DOS config.sys e autoexec.bat.

Per realizzare un CD avviabile, seguire le istruzioni contenute nelle seguenti sezioni.

#### **Verifica della compatibilità del computer con i CD avviabili**

Per avviare il computer da un CD avviabile, è necessario che il sistema ne supporti la funzione. Per verificare la compatibilità, procedere come segue:

- Verificare le impostazioni del BIOS di sistema e cercare l'opzione che abilita l'avvio da CD-ROM. Se disponibile, abilitarla. La maggior parte dei sistemi Pentium (o superiori) supportano questa funzione.
- Se l'unità CD-ROM è collegata ad un adattatore host SCSI e se quest'ultimo è dotato di un proprio BIOS su scheda, consultare la documentazione dell'adattatore per verificare che sia compatibile con i CD avviabili. Se l'opzione è disponibile, assicurarsi che sia abilitata per l'adattatore.

#### **Realizzazione di CD avviabili con Easy CD Creator**

Per realizzare un CD avviabile:

- **1** Introdurre un CD vergine nel masterizzatore (unità di destinazione).
- **2** Avviare un nuovo progetto CD avviabile. Dal menu File, selezionare **Nuovo progetto CD**, quindi selezionare **CD avviabile**. Verrà visualizzata la finestra di dialogo Scegliere il tipo di CD avviabile.
- **3** Scegliere il tipo di CD avviabile:
	- **Emulazione dischetto (1,44 MB):** selezionare questa opzione per realizzare un CD avviabile che consenta di avviare il computer con uno specifico sistema operativo e di caricare poi un driver che riconosca il reale formato del CD, generalmente ISO 9660. È richiesto un dischetto avviabile. Vedere *[Creazione di dischetti avviabili](#page-42-0)* a pagina 32.
	- **Emulazione dischetto (2,88 MB):** selezionare questa opzione per realizzare un CD avviabile che consenta di avviare il computer con uno specifico sistema operativo e di caricare poi un driver che riconosca il reale formato del CD, generalmente ISO 9660. È richiesto un dischetto avviabile. Vedere *[Creazione di dischetti avviabili](#page-42-0)* a pagina 32.
	- **Emulazione disco rigido:** selezionare questa opzione per fornire un considerevole spazio di memorizzazione MS-DOS compatibile in cui i programmi possono risiedere e accedere ai dati.
	- **Nessuna emulazione:** selezionare questa opzione se non si desidera emulare né un dischetto ne il disco rigido.
- **4** Selezionare l'emulazione appropriata in base al tipo di CD avviabile scelto in precedenza.
- **5** Fare clic su **OK**. Attenersi alle eventuali istruzioni visualizzate.
- **6** Quando viene visualizzato il progetto CD avviabile, utilizzare Easy CD Creator come si fa normalmente per realizzare CD dati.

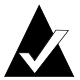

**Nota:** una volta realizzato il CD, caricarlo nel computer che si desidera avviare da esso. Verificare che nel computer sia stato abilitato l'uso di CD-ROM avviabili, introdurre il CD nell'unità CD-ROM e riavviare il computer. Se si riesce ad avviare il computer dal CD avviabile significa che il CD è stato realizzato correttamente.

#### <span id="page-42-0"></span>**Creazione di dischetti avviabili**

Il tipo di dischetto dipende dal sistema da avviare. Il dischetto deve essere formattato con il comando FORMAT del DOS (FORMAT A: /S) e deve contenere anche i file config.sys e autoexec.bat.

Il file config.sys contiene le istruzioni per caricare il driver CD-ROM del DOS, mentre il file autoexec.bat contiene le istruzioni per caricare le estensioni per CD-ROM del DOS (es. mscdex.exe).

Consultare la documentazione del sistema per individuare il modo corretto per caricare il driver CD-ROM del DOS e mscdex.exe. Si consiglia di verificare questa configurazione con il dischetto avviabile prima di creare un CD avviabile. Se il computer si avvia correttamente da dischetto e attribuisce una lettera d'identificazione dell'unità al CD-ROM, è possibile procedere alla realizzazione del CD avviabile.

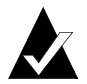

**Nota:** per inserire righe di comando nei file config.sys e autoexec.bat, non utilizzare percorsi fissi. Ad esempio:

Riga consigliata: device=aspicd.sys /d:aspicd0 Riga sconsigliata: device=a:\aspicd.sys /d:aspicd0

# **4**

## Realizzazione di CD dati con DirectCD

#### **In questo capitolo**

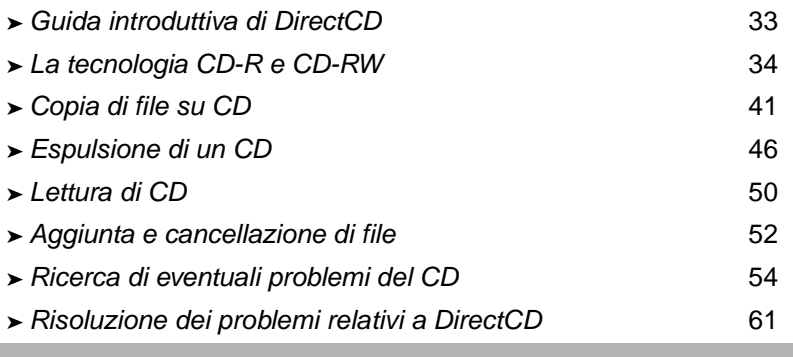

## <span id="page-43-0"></span>**Guida introduttiva di DirectCD**

DirectCD è un programma che consente di formattare CD registrabili (CD-R), CD riscrivibili (CD-RW) o DVD-Registrabili in modo da potervi copiare file direttamente, nello stesso modo in cui si copiano su dischetti o unità a supporti rimovibili. Per copiare file su un CD, è possibile utilizzare Esplora risorse o qualsiasi altro programma compatibile con le convenzioni di assegnazione delle lettere alle unità.

DirectCD utilizza un file system di tipo UDF v1.5 e scrive i dati su CD utilizzando la tecnologia di scrittura a pacchetti. Questo file system consente di accedere al masterizzatore in lettura e scrittura tramite la lettera dell'unità.

Una volta formattato il CD, è possibile copiare file selezionandoli e trascinandoli in Esplora risorse o utilizzando altri metodi. Vedere *[Metodi di copia](#page-56-1)* a pagina 46.

## <span id="page-44-0"></span>**La tecnologia CD-R e CD-RW**

Se non si ha familiarità con la realizzazione di CD dati, nelle seguenti sezioni vengono fornite utili informazioni su alcuni termini e tecnologie correlati.

#### **Informazioni sulla tecnologia CD-ReWritable**

Se al computer in uso è collegato un masterizzatore di CD-RW, è possibile utilizzare due tipi di CD:

- Dischi CD-Recordable (CD-R)
- Dischi CD-ReWritable (CD-RW)

La tecnologia CD-RW, come quella dei CD-R, consente di registrare dati su un CD. La differenza è costituita dal fatto che il contenuto dei dischi CD-RW può essere cancellato e il CD utilizzato per inserire altri dati. A seconda di come si desidera utilizzare il CD, entrambi i tipi offrono vantaggi esclusivi.

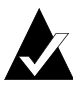

**Nota:** i dischi CD-RW sono accessibili in lettura solo tramite le unità CD-RW e CD-ROM MultiRead e solo le unità CD-RW sono in grado di accedere in scrittura ai dischi CD-RW.

#### **Informazioni su UDF v.1.5**

Universal Disk Format versione 1.5 è uno standard di file system che consente di utilizzare un masterizzatore come dispositivo logico su un computer. In altri termini, UDF consente di leggere e scrivere file su un CD inserito nel masterizzatore, come se si scrivessero e leggessero su un dischetto o un disco fisso.

Se nel computer è installato DirectCD 5.0, sarà disponibile automaticamente il lettore UDF necessario per la lettura di CD in formato UDF v.1.5. Quando si crea un CD utilizzando DirectCD, sul CD viene copiato automaticamente il lettore UDF per Windows. Quando si inserisce il CD in un'unità, il lettore chiederà automaticamente se si desidera installarlo.

Per consentire al masterizzatore di leggere CD in formato UDF v.1.5, occorre installare un lettore compatibile con UDF v.1.5 che è disponibile per i più comuni sistemi operativi.

#### **A cosa serve DirectCD**

DirectCD costituisce il metodo più semplice per copiare file di dati direttamente su un CD. Alcuni possibili usi di DirectCD sono:

- Archiviazione di dati.
- Backup di un disco fisso.
- Distribuzione di informazioni a sedi distaccate.
- Trasferimento e distribuzione di dati ad altri sistemi Windows
- Distribuzione di database.

Si consiglia di utilizzare un software di masterizzazione per CD, quale Easy CD Creator, per la preparazione di CD quando si desidera creare:

- Una copia di prova di un CD prima della produzione industriale.
- CD leggibili in qualsiasi sistema operativo, quale DOS o Windows 3.x.
- CD musicali
- CD dati speciali, quali i CD avanzati.

Per ulteriori informazioni, vedere la Guida in linea del software di masterizzazione per CD.

#### **Avvio di DirectCD**

Per avviare DirectCD ed iniziare a copiare file sul CD procedere in uno dei modi seguenti:

- Nella finestra Project Selector di Easy CD Creator fare clic su **Crea un CD dati**, quindi fare clic su **DirectCD**.
- Sulla barra delle applicazioni di Windows fare clic sul pulsante **Start**, selezionare **Programmi**, **Roxio Easy CD Creator 5**, scegliere **la voce relativa alle applicazioni**, quindi selezionare **Utility di formattazione di DirectCD**.
- Fare clic sull'icona DirectCD 29 nella barra delle applicazioni di Windows.
- Inserire nel masterizzatore un CD-R, CD-RW o DVD-Registrabile già formattato con DirectCD o un altro programma compatibile con UDF v.1.5. Dopo alcuni secondi viene visualizzata la finestra di dialogo CD pronto. La visualizzazione di questa finestra di dialogo significa che è possibile leggere e scrivere file direttamente su CD utilizzando qualsiasi programma compatibile con le convenzioni di assegnazione delle lettere alle unità.

Viene visualizzata la finestra principale di DirectCD nella quale è possibile avviare la formattazione di un CD su cui copiare in seguito i file selezionandoli e trascinandoli.

#### **La finestra principale di DirectCD**

Tramite la finestra principale di DirectCD è possibile accedere alle funzioni dell'applicazione e visualizzare informazioni sul masterizzatore selezionato e sul CD in uso. È possibile formattare un CD per prepararlo alla copia dei file. Una volta completata la formattazione, per copiare file sul CD è possibile utilizzare Esplora risorse o altri programmi per Windows. Vedere *[Metodi di copia](#page-56-1)* a [pagina 46.](#page-56-1)

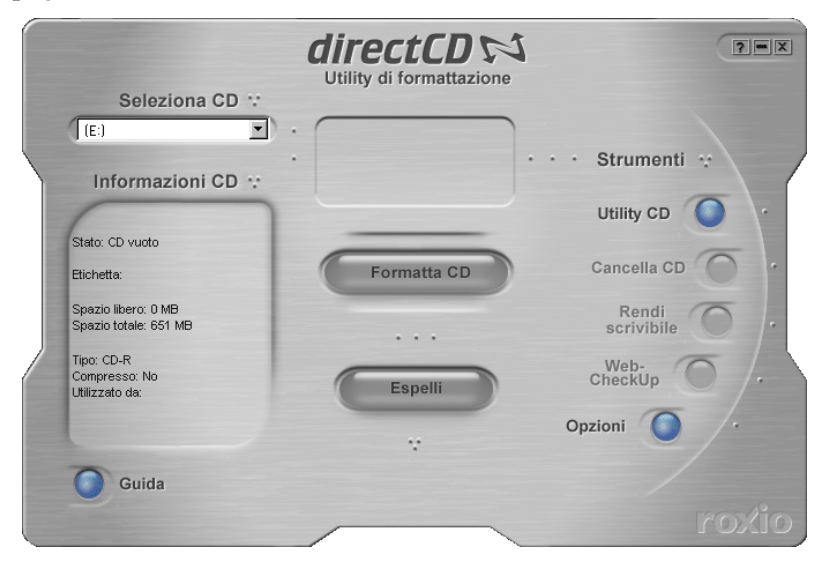

- **Seleziona CD:** consente di selezionare il masterizzatore contenente il CD che si desidera utilizzare. Se al computer è collegato un solo masterizzatore, questo verrà selezionato automaticamente. Se il masterizzatore che si desidera utilizzare non è incluso nell'elenco, assicurarsi che sia collegato nel modo corretto o visitare il sito Web di Roxio per supporti unità aggiornati.
- **Informazioni sul CD:** visualizza le seguenti informazioni sul CD inserito nel masterizzatore:
	- **Stato:** stato attuale del CD. Per ulteriori informazioni relative a stato e tipo, vedere la Guida in linea.
	- **Etichetta:** nome immesso per l'identificazione del CD.
	- **Spazio libero:** quantità di spazio, espressa in MB, disponibile sul CD.
	- **Spazio totale:** quantità di spazio, espressa in MB, corrispondente alla capacità totale del CD.
	- **Tipo:** tipo di CD. Per ulteriori informazioni relative a stato e tipo, vedere la Guida in linea.
	- **Compresso:** stato di compressione del CD, Sì o No.
	- **Utilizzato da:** programma che sta utilizzando il CD.
- **Formatta CD:** visualizza la finestra di dialogo Formatta nella quale è possibile formattare un CD nuovo e non utilizzato. L'operazione di formattazione prepara il CD per la copia di file. È anche possibile formattare un CD-RW o DVD-Registrabile già utilizzato in precedenza. In questo modo però tutti i file presenti sul CD verranno cancellati. Vedere *[Copia di](#page-51-1)  [file su CD-R per la prima volta](#page-51-1)* a pagina 41, *[Copia di file su CD-RW](#page-52-0)  [per la prima volta](#page-52-0)* a pagina 42, *[Copia di file su un disco DVD-](#page-54-0)[Registrabile per la prima volta](#page-54-0)* a pagina 44.
- **Espelli:** espelle il CD dal masterizzatore selezionato. A seconda del tipo di CD e delle opzioni selezionate, è possibile che venga visualizzata la finestra di dialogo Opzioni d'espulsione. Vedere *[Espulsione di un CD-R](#page-56-2)* a pagina 46, *[Espulsione di un disco CD-RW o DVD-Registrabile](#page-60-1)* a pagina 50.
- **Utility CD:** visualizza la finestra di dialogo Utility dalla quale è possibile accedere a ScanDisc. Vedere *[Ricerca di eventuali](#page-64-0)  [problemi del CD](#page-64-0)* a pagina 54.
- **Cancella CD:** consente di cancellare il contenuto di un CD-RW o DVD-Registrabile per liberare spazio sul disco. Vedere *[Cancellazione dei CD](#page-63-0)* a pagina 53.
- **Rendi scrivibile:** consente di aggiungere file a un CD-R realizzato utilizzando Easy CD Creator con l'opzione Chiudi la sessione e lascia aperto il CD. Per aggiungere altri file al CD è prima necessario renderlo registrabile. Vedere *[Aggiunta di](#page-62-1)  [ulteriori file a un disco CD-R di Easy CD Creator](#page-62-1)* a pagina 52.
- Web-CheckUp: avvia il browser Internet in uso nel computer e accede direttamente a un sito Web per l'aggiornamento del software.
- **Opzioni:** visualizza la finestra di dialogo Opzioni nella quale è possibile modificare le opzioni di DirectCD. Vedere *[Modifica](#page-48-0)  [delle opzioni di DirectCD](#page-48-0)* a pagina 38.

#### <span id="page-48-0"></span>**Modifica delle opzioni di DirectCD**

Molte opzioni di DirectCD possono essere personalizzate secondo le proprie esigenze.

Per modificare le opzioni:

- **1** Dalla casella di riepilogo a discesa Seleziona CD nella finestra di DirectCD selezionare il masterizzatore desiderato.
- **2** Fare clic su **Opzioni**. Viene visualizzata la finestra di dialogo Opzioni.

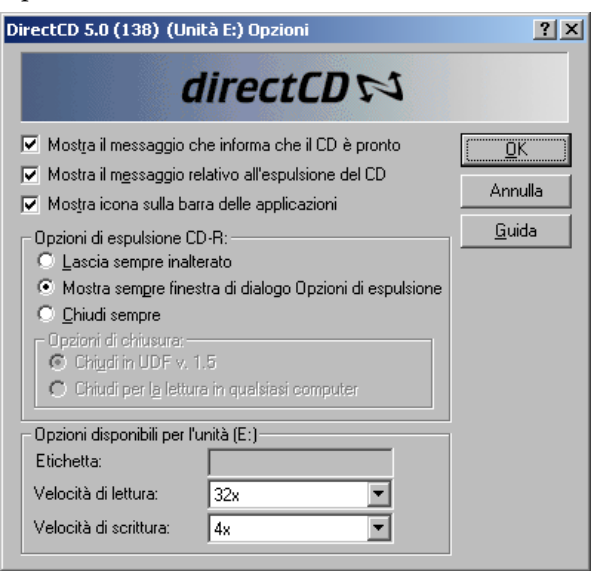

**3** Modificare le opzioni secondo le esigenze.

Le opzioni selezionate verranno applicate ogni volta che si utilizza DirectCD nel computer in uso.

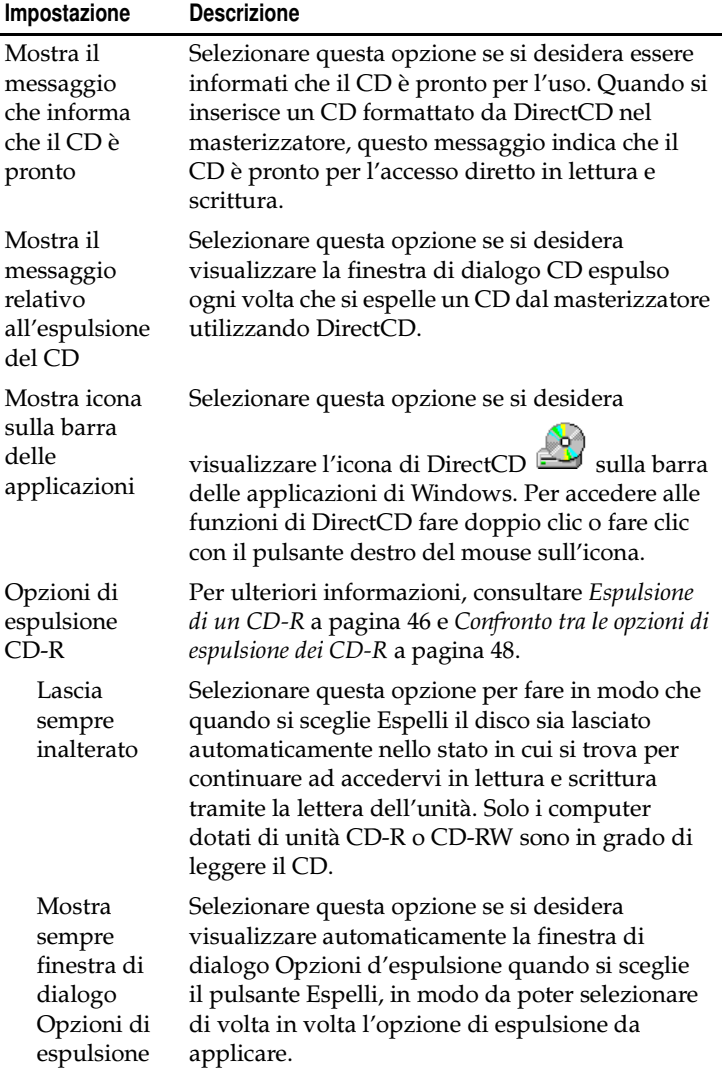

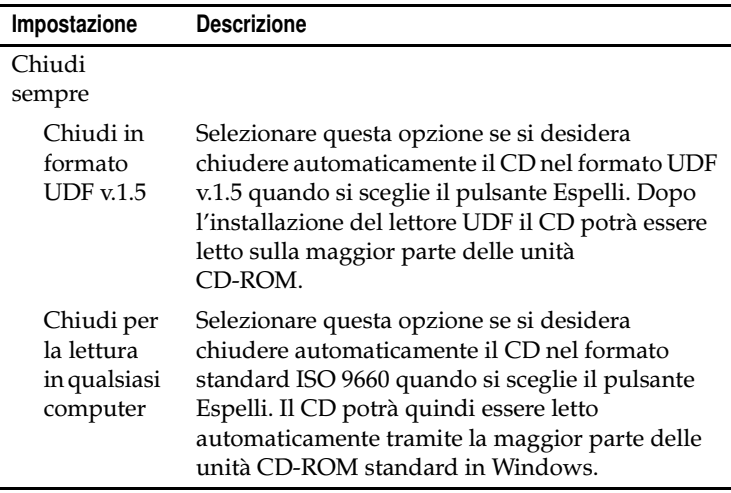

**4** Modificare le Opzioni disponibili per l'unità [lettera], secondo necessità.

Queste opzioni sono valide solo per il masterizzatore selezionato nella finestra principale di DirectCD.

■ **Etichetta:** digitare un nuovo nome per identificare il CD oppure mantenere lo stesso nome. L'etichetta del CD può contenere un massimo di 11 caratteri e non può includere i seguenti caratteri:  $\setminus$  / : ; \* ? " < > | + = . , [ ].

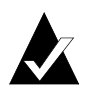

**Nota:** è opportuno assicurarsi che i CD utilizzati siano compatibili con la velocità dell'unità. Di norma non è necessario cambiare le velocità di lettura o scrittura.

■ **Velocità di lettura:** visualizza la velocità di lettura attuale dell'unità. Qualora sia necessario copiare una quantità elevata di dati sul CD, può essere utile modificare la velocità di lettura in modo che si avvicini il più possibile alla velocità di scrittura. Per ulteriori informazioni sulla modifica della velocità di lettura, vedere la Guida in linea.

- **Velocità di scrittura:** visualizza la velocità di scrittura attuale dell'unità. Può essere utile modificare la velocità di scrittura in modo che corrisponda alla velocità supportata dal CD. Se si realizza un CD e non è poi possibile leggerlo con la stessa unità, provare a diminuire la velocità di scrittura e copiare di nuovo i dati. Per ulteriori informazioni sulla modifica della velocità di scrittura, vedere la Guida in linea.
- **5** Fare clic su **OK**.

## <span id="page-51-0"></span>**Copia di file su CD**

Per copiare file su un CD vergine, è necessario prima formattarlo. Le opzioni di formattazione disponibili variano in base al tipo di CD in uso. Nelle seguenti sezioni vengono descritti l'operazione di copia dei file per la prima volta e i diversi metodi di copia disponibili.

#### <span id="page-51-1"></span>**Copia di file su CD-R per la prima volta**

Per copiare file su un CD-R, è necessario prima formattarlo.

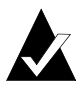

**Nota:** il pulsante Formatta CD non è disponibile se il disco CD-R è stato formattato in precedenza.

Per formattare un disco CD-R:

- **1** Inserire un disco CD-R vuoto nel masterizzatore.
- **2** Dalla casella di riepilogo a discesa Seleziona CD nella finestra principale di DirectCD selezionare il masterizzatore contenente il CD da formattare.
- **3** Fare clic su **Formatta CD**. Verrà visualizzata la finestra di dialogo Formatta.
- **4** Nella casella di testo Etichetta digitare un nome per identificare il CD.

L'etichetta del CD può contenere un massimo di 11 caratteri e non può includere i seguenti caratteri:  $\setminus$  /:,\*?" < > | + = ., [].

Quando si formatta un disco CD-R non sono disponibili opzioni per la voce Tipo di formattazione e l'operazione richiede circa 15 - 30 secondi.

**5** Fare clic su **Avvia formattazione**. Avrà inizio la formattazione del CD e verrà visualizzata una finestra di dialogo di avanzamento.

Durante la formattazione del CD il computer può eseguire altre attività. Al termine della formattazione, verrà visualizzata la finestra di dialogo CD pronto.

**6** Fare clic su **OK**. Il CD è pronto per la copia dei file. Vedere *[Metodi di copia](#page-56-1)* a pagina 46.

#### <span id="page-52-0"></span>**Copia di file su CD-RW per la prima volta**

Per copiare file su un CD-RW, è necessario prima formattarlo.

È anche possibile scegliere di formattare il CD per cancellarne i dati. Se si utilizza l'opzione Formattazione veloce per questo scopo, verrà eliminata solo la directory interna in cui sono elencati i file, che non saranno più visibili o accessibili ma che rimarranno comunque memorizzati sul CD.

Per formattare o cancellare un disco CD-RW:

- **1** Inserire un disco CD-RW vuoto nel masterizzatore.
- **2** Dalla casella di riepilogo a discesa Seleziona CD nella finestra di DirectCD selezionare il masterizzatore desiderato.
- **3** Fare clic su **Formatta CD**. Verrà visualizzata la finestra di dialogo Formatta.
- **4** Nella casella di testo Etichetta digitare un nome per identificare il CD.

L'etichetta del CD può contenere un massimo di 11 caratteri e non può includere i seguenti caratteri:  $\setminus$  / : ; \* ? " < > | + = ., [].

**5** Se si desidera abilitare la compressione di dati sul CD, selezionare l'opzione **Abilita compressione**.

Grazie alla compressione i file memorizzati su CD occupano meno spazio. Dopo avere formattato un CD utilizzando la compressione, tutti i dati in esso contenuti saranno compressi. Il rapporto di compressione è compreso tra 1.5:1 e 3:1 circa, a seconda del tipo di file copiati sul CD.

Per leggere il CD, è necessario avere installato DirectCD 5.0 o il lettore UDF. Quando si crea un CD utilizzando DirectCD, sul CD viene copiato automaticamente il lettore UDF per Windows. Quando si inserisce il CD in un masterizzatore, il lettore chiederà automaticamente se si desidera installarlo. Per scrivere sul CD utilizzando altri masterizzatori in altri computer, è necessario utilizzare DirectCD 5.0.

- **6** Selezionare il tipo di formattazione da utilizzare.
	- Per formattare un disco CD-RW vergine, sono disponibili due opzioni:
		- **Formattazione rapida:** è un tipo speciale di formattazione supportato solo da alcune unità CD-RW. L'opzione sarà pertanto disponibile solo se è supportata dall'unità in uso. La formattazione rapida consente inoltre di iniziare a utilizzare il CD in soli 3 - 7 minuti, mentre il resto dell'operazione viene completato in background. La formattazione in background richiede complessivamente circa 90 minuti, a seconda della velocità del masterizzatore e del tipo di attività svolte contemporaneamente dal computer. È possibile interrompere senza problemi una formattazione veloce espellendo il CD. Se si reinserisce il CD in un'unità CD-RW che non supporta la funzione di formattazione rapida, sarà possibile leggere il CD ma non si potrà iniziare la scrittura dei dati fino a quando la formattazione non sarà completa. Se invece il CD viene reinserito in un'unità che supporta tale funzione, l'operazione di formattazione continua dal punto in cui è stata interrotta e si potrà cominciare a scrivere dati sul CD.
		- **Formattazione completa:** questo tipo di formattazione richiede circa 60 minuti per un'unità 2x e circa 15 minuti per un'unità 8x. Verifica l'integrità della superficie del CD, prepara il CD per l'aggiunta di dati e registra il file system UDF sul CD.
- Per formattare un disco CD-RW già completamente formattato in precedenza, sono disponibili due opzioni:
	- **Formattazione veloce:** richiede solo alcuni minuti. Registra il file system DirectCD nel CD, ma non verifica le condizioni fisiche del CD. Tutti i file che si trovavano sul CD non saranno accessibili, ma saranno ancora presenti sul CD.
	- **Formattazione completa:** presenta le stesse caratteristiche dell'opzione Formattazione completa sopra descritta. Tutti i dati presenti sul CD saranno *completamente* cancellati.
- **7** Fare clic su **Avvia formattazione**. Avrà inizio la formattazione del CD e verrà visualizzata una finestra di dialogo di avanzamento.

Durante la formattazione del CD il computer può eseguire altre attività. Al termine verrà visualizzata la finestra di dialogo CD pronto.

**8** Fare clic su **OK**. A questo punto il CD DirectCD è pronto e può essere utilizzato per scrivervi dati. Vedere *[Metodi di copia](#page-56-1)* a [pagina 46.](#page-56-1)

#### <span id="page-54-0"></span>**Copia di file su un disco DVD-Registrabile per la prima volta**

Per copiare file su un disco DVD-Registrabile, è necessario prima formattarlo.

È anche possibile scegliere di formattare il disco per cancellarne i dati. Se si utilizza l'opzione Formattazione veloce per questo scopo, verrà eliminata solo la directory interna in cui sono elencati i file, che non saranno più visibili ma che rimarranno comunque sul disco.

Per formattare un disco DVD-Registrabile:

- **1** Inserire il disco DVD-Registrabile vuoto nel masterizzatore.
- **2** Dalla casella di riepilogo a discesa Seleziona CD nella finestra di DirectCD selezionare il disco desiderato.
- **3** Fare clic su **Formatta CD**. Verrà visualizzata la finestra di dialogo Formatta.

**4** Nella casella di testo Etichetta digitare un nome per identificare il disco.

L'etichetta del disco può contenere un massimo di 11 caratteri e non può includere i seguenti caratteri:  $\setminus$  /:,\*?" < > | + = ., [].

**5** Se si desidera abilitare la compressione di dati sul disco, selezionare l'opzione **Abilita compressione**.

Grazie alla compressione i file memorizzati su disco occupano meno spazio. Dopo avere formattato un disco utilizzando la compressione, tutti i dati in esso contenuti saranno compressi. Il rapporto di compressione è compreso tra 1.5:1 e 3:1 circa, a seconda del tipo di file copiati sul disco.

Per leggere il disco, è necessario avere installato DirectCD 5.0 o il lettore UDF. Quando si crea un disco utilizzando DirectCD, sul disco viene copiato automaticamente il lettore UDF per Windows. Quando si inserisce il disco in un masterizzatore, il lettore chiederà automaticamente se si desidera installarlo. Per scrivere sul disco utilizzando altri masterizzatori in altri computer, è necessario utilizzare DirectCD 5.0.

- **6** Selezionare il tipo di formattazione da utilizzare:
	- Per formattare un disco DVD-RW o DVD+RW vergine, è disponibile una sola opzione:
		- **Formattazione completa:** richiede circa un'ora con un'unità 1x. Verifica l'integrità della superficie del disco, prepara il disco per l'aggiunta di dati e registra il file system UDF sul disco. DVD+RW effettuerà una formattazione in background. Ciò consente all'utente di usare il disco durante il processo.
	- Per formattare un disco DVD-Registrabile o DVD-RAM utilizzato in precedenza, sono disponibili due opzioni:
		- **Formattazione veloce:** richiede solo alcuni minuti. Registra il file system DirectCD nel disco, ma non verifica le condizioni fisiche del disco. Tutti i file che si trovavano sul disco non saranno accessibili, ma saranno ancora presenti sul disco.
		- **Formattazione completa:** presenta le stesse caratteristiche dell'opzione Formattazione completa

sopra descritta. Tutti i dati presenti sul disco saranno *completamente* cancellati.

**7** Fare clic su **Avvia formattazione**. Avrà inizio la formattazione del disco e verrà visualizzata una finestra di dialogo di avanzamento.

Durante la formattazione del disco il computer può eseguire altre attività. Al termine della formattazione, verrà visualizzata la finestra di dialogo CD pronto.

**8** Fare clic su **OK**. Il disco è pronto per la copia dei file. Vedere *[Metodi di copia](#page-56-1)* a pagina 46.

#### <span id="page-56-1"></span>**Metodi di copia**

Una volta che il CD è formattato e pronto per aggiungervi dati, esistono varie possibilità di copiare file:

■ Selezionare e trascinare i file da Esplora risorse sulla lettera di

unità del masterizzatore- (l'icona è simile alla seguente  $\left( \begin{matrix} 0 \\ 1 \end{matrix} \right)$ ).

- Selezionare **Salva con nome** dal menu File di qualsiasi applicazione di Windows e selezionare la lettera corrispondente al masterizzatore.
- Utilizzare il comando **Invia a** facendo clic con il pulsante destro del mouse su un file in Esplora risorse e selezionando la lettera di unità del masterizzatore- dal menu di scelta rapida.
- Utilizzare i comandi di MS-DOS in una finestra DOS.

## <span id="page-56-0"></span>**Espulsione di un CD**

Per rimuovere un CD dal masterizzatore occorre espellerlo. Le opzioni disponibili per l'espulsione variano in base al tipo di CD in uso. Nelle seguenti sezioni viene descritto come espellere i CD.

#### <span id="page-56-2"></span>**Espulsione di un CD-R**

Per espellere un CD-R, sono disponibili tre opzioni. L'opzione selezionata dipende da come si prevede di utilizzare in seguito il CD.

Per espellere un disco CD-R:

**1** Dalla casella di riepilogo a discesa Seleziona CD nella finestra di DirectCD selezionare il masterizzatore desiderato.

**2** Fare clic su **Espelli**, oppure in Esplora risorse fare clic con il pulsante destro del mouse sulla lettera di unità del masterizzatore- e scegliere **Espelli**.

Se l'opzione Mostra sempre finestra di dialogo Opzioni di espulsione è attivata, viene visualizzata la finestra di dialogo Opzioni d'espulsione.

Se l'opzione Mostra sempre finestra di dialogo Opzioni di espulsione è disattivata, DirectCD espelle immediatamente il CD applicando l'opzione selezionata in Opzioni di espulsione CD-R. Vedere *[Modifica delle opzioni di DirectCD](#page-48-0)* a pagina 38.

- **3** Se viene visualizzata la finestra di dialogo Opzioni d'espulsione, selezionare l'opzione prescelta:
	- **Lascia inalterato:** lascia inalterato il CD, consentendone la lettura e la scrittura come se si trattasse di una lettera di unità. Le unità CD-ROM standard non saranno in grado di leggere il CD.
		- Solo i computer dotati di unità CD-R o CD-RW sono in grado di leggere il CD.
		- Scegliere questa opzione se si prevede di continuare ad aggiungere file al CD e se non è necessario condividerlo con altri utenti.
	- **Chiudi in formato UDF v.1.5:** chiudere il CD con questa opzione in modo che possa essere letto sulla maggior parte delle unità CD-ROM dopo l'installazione di un lettore UDF v.1.5.
		- Utilizzare questa opzione quando occorre consegnare il CD a utenti nel cui computer è installato DirectCD 5.0 o un lettore compatibile con UDF v.1.5. Questa opzione consente di utilizzare meno spazio sul CD per ogni sessione di quanto sia specificato nella Nota sottostante relativa al formato ISO 9660.
		- Quando si crea un CD utilizzando DirectCD, sul CD viene copiato automaticamente il lettore UDF per Windows. Quando si inserisce il CD in un'unità CD-ROM, il lettore chiederà automaticamente se si desidera installarlo.
- **Chiudi per la lettura in qualsiasi computer:** chiude il CD in modo da consentirne la lettura automatica tramite la maggior parte delle unità standard CD-ROM.
	- Utilizzare questa opzione quando occorre consegnare il CD a utenti nel cui computer potrebbe non essere installato un lettore compatibile con UDF v.1.5. Le unità CD-ROM in altri sistemi operativi, come Unix, Linux e Macintosh, sono in grado di leggere il CD anche senza utilizzare un lettore speciale.

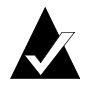

**Nota:** il CD viene chiuso nel formato standard ISO 9660. Per l'inserimento delle informazioni ISO 9660 sono necessari circa 22 MB di spazio sul CD per la prima sessione e circa 13°MB per ogni sessione aggiuntiva.

**4** Se è stata selezionata l'opzione Chiudi per la lettura in qualsiasi computer, è possibile selezionare anche l'opzione Proteggere il CD da successive operazioni di scrittura.

Selezionare questa opzione per chiudere definitivamente il CD, in modo che *non sia più* possibile copiarvi altri file.

**5** Fare clic su **Espelli**.

Il CD verrà espulso utilizzando l'opzione selezionata.

Per ulteriori informazioni sulle opzioni di espulsione, vedere *[Confronto tra le opzioni di espulsione dei CD-R](#page-58-0)* a pagina 48.

#### <span id="page-58-0"></span>**Confronto tra le opzioni di espulsione dei CD-R**

Per espellere un CD-R, sono disponibili tre diverse opzioni. L'opzione utilizzata dipende da come si prevede di utilizzare in seguito il CD. Nella tabella sottostante sono riepilogate le caratteristiche principali di ogni opzione.

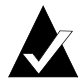

**Nota:** per visualizzare le seguenti opzioni quando si espelle un CD, è necessario che sia selezionata l'opzione Mostra sempre finestra di dialogo Opzioni di espulsione; in alternativa è possibile selezionare un'opzione da utilizzare di default. Vedere *[Modifica delle opzioni di DirectCD](#page-48-0)* a [pagina 38.](#page-48-0)

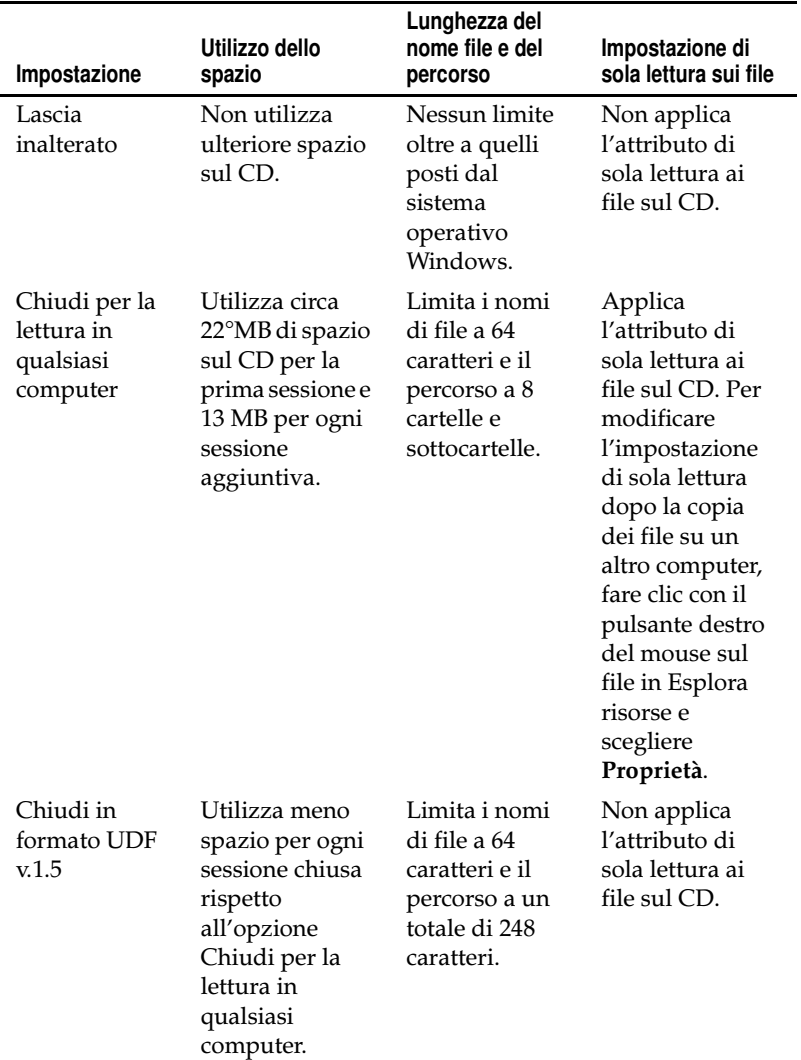

#### <span id="page-60-1"></span>**Espulsione di un disco CD-RW o DVD-Registrabile**

Per espellere un disco CD-RW o DVD-Registrabile non sono disponibili opzioni. Il CD verrà espulso immediatamente.

## <span id="page-60-0"></span>**Lettura di CD**

Il tipo di unità in cui è possibile utilizzare un CD dipende dal tipo di CD e dall'opzione di espulsione selezionata. Nelle seguenti sezioni viene descritto in quale unità è possibile utilizzare ogni tipo di CD.

#### **Lettura di dischi CD-R**

Il tipo di unità in cui è possibile utilizzare un CD-R dipende dall'opzione selezionata al momento dell'espulsione. Per espellere dischi CD-R sono disponibili tre opzioni.

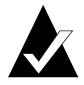

**Nota:** per visualizzare le seguenti opzioni quando si espelle un CD, è necessario che sia selezionata l'opzione Mostra sempre finestra di dialogo Opzioni di espulsione. Vedere *[Modifica delle opzioni di DirectCD](#page-48-0)* a pagina 38.

- **Lascia inalterato:** lascia la sessione aperta e nel formato UDF v.1.5. Il CD potrà essere letto su computer che presentano le seguenti configurazioni:
	- Unità CD-R o CD-RW con installato DirectCD 5.0.
	- Unità CD-R o CD-RW con installato un lettore compatibile con UDF v.1.5. Quando si crea un CD utilizzando DirectCD, sul CD viene copiato automaticamente il lettore UDF per Windows. Quando si inserisce il CD in un'unità, il lettore chiederà automaticamente se si desidera installarlo.
	- Unità CD-ROM MultiRead con installato un lettore compatibile con UDF v.1.5. Quando si crea un CD utilizzando DirectCD, sul CD viene copiato automaticamente il lettore UDF per Windows. Quando si inserisce il CD in un'unità, il lettore chiederà automaticamente se si desidera installarlo.
- **Chiudi in formato UDF v.1.5:** chiude la sessione lasciando il CD nel formato UDF v.1.5. Il CD potrà essere letto su computer che presentano le seguenti configurazioni:
	- Unità CD-R o CD-RW con installato DirectCD 5.0.
	- Unità CD-R o CD-RW con installato un lettore compatibile con UDF v.1.5. Quando si crea un CD utilizzando DirectCD, sul CD viene copiato automaticamente il lettore UDF per Windows. Quando si inserisce il CD in un'unità, il lettore chiederà automaticamente se si desidera installarlo.
	- La maggior parte delle unità CD-ROM con installato un lettore compatibile con UDF v.1.5. Quando si crea un CD utilizzando DirectCD, sul CD viene copiato automaticamente il lettore UDF per Windows. Quando si inserisce il CD in un'unità CD-ROM, il lettore chiederà automaticamente se si desidera installarlo.
- **Chiudi per la lettura in qualsiasi computer:** il CD viene chiuso nel formato standard ISO 9660. Le unità CD-ROM in Windows e in altri sistemi operativi, come Unix, Linux e Macintosh, sono in grado di leggere il CD, anche senza utilizzare un lettore speciale.

Per ulteriori informazioni sulle opzioni di espulsione, vedere *[Confronto tra le opzioni di espulsione dei CD-R](#page-58-0)* a pagina 48.

#### **Lettura di dischi CD-RW**

I dischi CD-RW sono accessibili in lettura solo tramite le unità CD-RW e CD-ROM MultiRead.

#### **Lettura di dischi DVD-Registrabili**

I dischi DVD-Registrabili sono accessibili in lettura solo tramite le unità DVD-Registrabile. Ad esempio, solo le unità DVD-RAM possono leggere dischi DVD-RAM, così come solo le unità DVD-RW possono leggere dischi DVD-RW.

## <span id="page-62-0"></span>**Aggiunta e cancellazione di file**

Dopo avere copiato file su un CD, è possibile aggiungerne altri o cancellarli.

#### <span id="page-62-1"></span>**Aggiunta di ulteriori file a un disco CD-R di Easy CD Creator**

Se si utilizzano dischi CD-R realizzati tramite Easy CD Creator con l'opzione Chiudi la sessione e lascia aperto il CD, prima di aggiungervi altri file è necessario renderlo registrabile.

Per aggiungere ulteriori file a un disco CD-R di Easy CD Creator:

- **1** Introdurre il CD nel masterizzatore.
- **2** Dalla casella di riepilogo a discesa Seleziona CD nella finestra di DirectCD selezionare il masterizzatore desiderato.
- **3** Fare clic su **Rendi scrivibile**. Verrà visualizzata la finestra di dialogo Rendi scrivibile.
- **4** Se necessario, immettere una nuova etichetta.

L'etichetta del CD può contenere un massimo di 11 caratteri e non può includere i seguenti caratteri:  $\setminus$  / : ; \* ? " < > | + = . , [].

**5** Fare clic su **Rendi scrivibile** e attendere che venga visualizzata la finestra di dialogo CD pronto.

A questo punto è possibile aggiungere altri file al CD tramite Esplora risorse o qualsiasi altra applicazione di Windows. Vedere *[Metodi di copia](#page-56-1)* a pagina 46.

#### **Aggiunta di ulteriori file a tutti gli altri tipi di CD**

Se un disco CD-R, CD-RW e DVD-Registrabile è già stato formattato utilizzando DirectCD, è possibile aggiungervi ulteriori file finché non è pieno.

Se si utilizzano dischi CD-R realizzati tramite Easy CD Creator con l'opzione Chiudi la sessione e lascia aperto il CD, vedere *[Aggiunta di](#page-62-1)  [ulteriori file a un disco CD-R di Easy CD Creator](#page-62-1)* a pagina 52.

Per aggiungere ulteriori file a un CD:

- **1** Introdurre il CD nel masterizzatore.
- **2** Se è stata selezionata l'opzione Mostra il messaggio che informa che il CD è pronto, attendere che venga visualizzata la finestra di dialogo CD pronto e fare clic su **OK**. Vedere *[Modifica](#page-48-0)  [delle opzioni di DirectCD](#page-48-0)* a pagina 38.
- **3** Continuare a copiare file sul CD. Vedere *[Metodi di copia](#page-56-1)* a [pagina 46.](#page-56-1)

#### <span id="page-63-0"></span>**Cancellazione dei CD**

Se si utilizza la funzione Cancella CD sui dischi CD-RW e DVD-Registrabili, viene eliminata la directory interna in cui sono elencati i file, rendendo i file inaccessibili. Per copiare di nuovo file sul CD è prima necessario riformattarlo. Vedere *[Copia di file su CD-RW per la](#page-52-0)  prima volta* [a pagina 42](#page-52-0) e *[Copia di file su un disco DVD-Registrabile per](#page-54-0)  [la prima volta](#page-54-0)* a pagina 44.

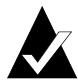

**Nota:** non è possibile utilizzare la funzione Cancella CD su dischi CD-R.

Per cancellare il contenuto di un CD, procedere come segue:

- **1** Introdurre il CD nel masterizzatore.
- **2** Dalla casella di riepilogo a discesa Seleziona CD nella finestra di DirectCD selezionare il masterizzatore desiderato.
- **3** Fare clic su **Cancella CD**.

DirectCD conferma l'eliminazione di tutti i dati dal CD, informando che l'operazione potrebbe richiedere alcuni minuti.

**4** Fare clic su **Sì** per confermare che si desidera cancellare il CD. DirectCD cancella tutto il contenuto del CD.

#### **Eliminazione di singoli file**

Per eliminare singoli file da un CD, utilizzare Esplora risorse. Con l'eliminazione di file dai dischi CD-RW o DVD-Registrabili si libera spazio sul CD.

Con l'eliminazione di file da un disco CD-R viene eliminata solo la directory interna in cui sono elencati i file, che non saranno più visibili sul CD, ma non si libera spazio sul CD.

Per eliminare singoli file:

- **1** Introdurre il CD nel masterizzatore.
- **2** In Esplora risorse fare clic con il pulsante destro del mouse sul file o sui file da eliminare.
- **3** Selezionare **Elimina** dal menu di scelta rapida. Verrà chiesto di confermare l'eliminazione dei file selezionati.
- **4** Per eliminare i file selezionati, fare clic su **Sì**.

## <span id="page-64-0"></span>**Ricerca di eventuali problemi del CD**

Con ScanDisc è possibile recuperare file da un CD realizzato con DirectCD, se il CD non funziona nel modo corretto. ScanDisc consente di recuperare diversi tipi di file, tra cui:

- **File non visualizzabili in Esplora risorse:** il processo di scrittura è stato interrotto prima che venissero completate le informazioni sulla directory contenente i file, ma tutti o quasi tutti i file sono stati scritti sul CD. In questo caso è possibile che i file esistano sul CD, ma che Esplora risorse non sia in grado di visualizzarli.
- **File danneggiati:** file contenenti sezioni illeggibili a causa di danni al CD.
- **File perduti:** file completati senza nomi associati. Può anche trattarsi di file che sono stati eliminati dal CD.

Se i file sono molto danneggiati, è possibile che ScanDisc non sia in grado di ripristinarli, tuttavia tenterà di elencarne i nomi.

ScanDisc è anche in grado di riparare un CD danneggiato, rendendolo tutto o in parte riutilizzabile.

Utilizzare ScanDisc ogni qualvolta si verifica uno dei seguenti eventi quando un disco CD-R, CD-RW o DVD-Registrabile è inserito in un masterizzatore:

- Non è possibile visualizzare alcuni o tutti i file sul CD tramite Esplora risorse.
- Non è possibile aprire un file sul CD con il programma software utilizzato per crearlo.
- Il processo di scrittura dei file sul CD è stato interrotto da un errore di sistema o da un'interruzione dell'alimentazione.
- DirectCD segnala che il CD contiene dati non riconosciuti.

#### **Avvio di ScanDisc**

Per avviare ScanDisc:

- **1** Introdurre il CD nel masterizzatore.
- **2** Dalla finestra principale di DirectCD fare clic su **Utility CD**. Verrà visualizzata la finestra di dialogo Utility.
- **3** Fare clic su **ScanDisc**. Viene visualizzata la finestra di dialogo ScanDisc.
- **4** Fare clic su **Digitalizza** per avviare il processo di scansione. ScanDisc avvia il controllo del CD e viene visualizzata la finestra di dialogo Avanzamento ScanDisc.

Se vengono rilevati problemi sul CD, ScanDisc chiede se si desidera eseguire la scansione del CD per la ricerca delle informazioni necessarie per ripristinare i file e riparare il CD.

**5** Fare clic su **Sì**.

ScanDisc avvia la scansione del CD e viene visualizzata la finestra di dialogo Avanzamento ScanDisc. Per ulteriori informazioni relative allo stato, vedere la Guida in linea.

Se ScanDisc trova sul CD dei file che è possibile ripristinare, chiede se si desidera procedere. Vedere *[Ripristino di file](#page-67-0)* a [pagina 57.](#page-67-0)

Se non vengono trovati file da ripristinare, il processo di scansione prosegue.

#### **Processo di scansione con ScanDisc**

Una volta avviato, ScanDisc legge il contenuto del CD alla ricerca di problemi specifici, illustrando l'avanzamento del processo per ognuno dei seguenti passaggi:

- **1 Verifica del CD:** ScanDisc verifica la possibilità di leggere il contenuto del CD, ovvero se è possibile visualizzare l'elenco di file e cartelle sul CD.
- **2 Acquisizione informazioni CD:** se ScanDisc non è in grado di visualizzare i file e le cartelle sul CD, raccoglie informazioni sul CD stesso. L'operazione potrebbe richiedere alcuni minuti.
	- **a** Una volta raccolte le informazioni, ScanDisc chiede se si desidera ripristinare i file sul CD. Si *consiglia* di eseguire questa operazione se è necessario accedere ai file. Vedere *[Ripristino di file](#page-67-0)* a pagina 57.
	- **b** Se si decide di ripristinare i file, è possibile selezionare le cartelle e i file e il percorso in cui si desidera copiarli.
	- **c** Qualora durante il processo di ripristino vengano individuati file danneggiati, ScanDisc visualizza un elenco di tali file ripristinati. Vedere *[Recupero di file perduti](#page-68-0)* a [pagina 58.](#page-68-0)
- **3 Ricerca file perduti:** ScanDisc effettua la ricerca dei file perduti e consente di copiare quelli trovati in un'altra posizione. Vedere *[Recupero di file perduti](#page-68-0)* a pagina 58.
- **4 Riparazione CD:** ScanDisc tenta di riparare il CD, in modo che possa essere riutilizzato. Dopo la riparazione, i file sul CD potrebbero non essere disponibili e lo spazio libero per i nuovi file potrebbe essere inferiore. A seconda della gravità del danno, non tutti i CD possono essere riparati. Vedere *[Riparazione di CD](#page-69-0)* a pagina 59.
- **5 Verifica integrità file:** ScanDisc cerca i file danneggiati. Se non ne vengono trovati, un messaggio informa l'utente che l'operazione è stata completata.
	- **a** Se ScanDisc trova dei file danneggiati, chiede se si desidera copiarli in un altra posizione, ad esempio il disco fisso o un dischetto. I file danneggiati non possono essere riparati, pertanto questi verranno individuati ogni volta che si esegue ScanDisc sul CD. Vedere *[Ripristino di file danneggiati](#page-70-0)* a [pagina 60.](#page-70-0)
	- **b** Dopo la copia dei file danneggiati, un messaggio informa l'utente che l'operazione è stata completata.

#### <span id="page-67-0"></span>**Ripristino di file**

Se vengono rilevati problemi sul CD e sono presenti file ripristinabili, ScanDisc chiede se si desidera tentare di ripristinarli dal CD. Si *consiglia* di ripristinare tutti i file contenenti dati necessari. In caso contrario, i file potrebbero non essere accessibili dopo che ScanDisc avrà riparato il CD in una fase successiva del processo.

Per ripristinare file:

- **1** Fare clic su **Sì** quando ScanDisc chiede se si desidera tentare di ripristinare i file. Viene visualizzata la finestra di dialogo Recupero file.
- **2** Dall'elenco Cartelle di origine selezionare una cartella contenente i file da ripristinare.

Tutti i file e tutte le cartelle elencati sono selezionati di default.

- **3** Dall'elenco Cartelle di origine deselezionare i file che *non* si desidera ripristinare.
- **4** Dalla casella di riepilogo a discesa Unità di destinazione selezionare l'unità in cui si desidera copiare i file.

È possibile selezionare qualsiasi unità del proprio computer, ad eccezione del masterizzatore- da cui si stanno ripristinando i file. Se si desidera copiare i file in un altro computer della rete, è innanzitutto necessario mappare l'unità. Per informazioni sulla mappatura di un'unità, consultare la documentazione del sistema operativo in uso.

**5** Dall'elenco Cartella di destinazione selezionare la cartella in cui si desidera copiare i file.

Per creare una nuova cartella, fare clic su **Nuova cartella** e digitare il nome da assegnare alla cartella.

**6** Fare clic su **Copia**.

ScanDisc copia i file selezionati nella posizione specificata e viene visualizzata la finestra di dialogo Avanzamento copia file. Se vengono trovati file danneggiati, ScanDisc ne elenca i nomi.

- **7** Fare clic su **Eseguito**. Viene visualizzata la finestra di dialogo Recupero file.
- **8** Ripetere i passaggi da 2 a 7 quante volte è necessario per completare la copia di tutti i file desiderati dal CD.
- **9** Dalla finestra di dialogo Recupero file fare clic su **Eseguito** per continuare il processo di riparazione.

#### <span id="page-68-0"></span>**Recupero di file perduti**

Se durante il processo di recupero dei file ScanDisc trova dei file perduti, chiede se si desidera recuperarli.

Si *consiglia* di ripristinare tutti i file che possono contenere dati necessari. In caso contrario, i file potrebbero non essere accessibili dopo che ScanDisc avrà riparato il CD in una fase successiva del processo.

Per ripristinare file perduti:

- **1** Quando ScanDisc informa che sono stati trovati file senza nome, fare clic su **Sì**. Verrà visualizzata la finestra di dialogo Seleziona destinazione.
- **2** Dalla casella di riepilogo a discesa Unità di destinazione selezionare l'unità in cui si desidera copiare i file.

È possibile selezionare qualsiasi unità del proprio computer, ad eccezione del masterizzatore- da cui si stanno ripristinando i file. Se si desidera copiare i file in un altro computer della rete, è innanzitutto necessario mappare l'unità. Per informazioni sulla mappatura di un'unità, consultare la documentazione del sistema operativo in uso.

**3** Dall'elenco Cartella di destinazione selezionare la cartella in cui si desidera copiare i file.

**4** Fare clic su **Copia**. Viene visualizzata la finestra di dialogo Avanzamento copia file nella quale è illustrato l'avanzamento del processo di ScanDisc.

ScanDisc copia i file perduti nella posizione selezionata. Ai file perduti vengono assegnati nomi univoci numerati in sequenza, a partire da sd000001.rec.

È possibile che i file perduti siano anche danneggiati. Se vengono trovati file perduti danneggiati, ScanDisc li elenca con i relativi nomi univoci (sd000001.rec) nella finestra di dialogo File danneggiati. ScanDisc copia i file perduti danneggiati nella posizione selezionata, aggiungendo spazi vuoti nei punti in cui non è possibile leggere i dati. È possibile che questi file siano ancora apribili con l'applicazione originale in cui sono stati creati. In caso contrario, si dovranno tentare altre soluzioni. Vedere *[Riparazione di CD](#page-69-0)* a pagina 59.

- **5** Fare clic su **Eseguito** per continuare il processo di riparazione. Viene visualizzato un messaggio che consente di accedere alla informazioni relative ai file perduti.
- **6** Fare clic su **Continua** per procedere. Vedere *[Riparazione di CD](#page-69-0)* a [pagina 59.](#page-69-0)

#### <span id="page-69-0"></span>**Riparazione di CD**

Una volta completato il ripristino dei file da un CD danneggiato realizzato con DirectCD, ScanDisc chiede se si desidera riparare il CD per renderlo utilizzabile. Se si sceglie Sì, ScanDisc tenta di riparare il CD.

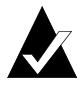

**Nota:** dopo la riparazione del CD, è possibile che i file sul CD non siano più accessibili. Non tutti i CD danneggiati possono essere riparati con ScanDisc.

Per riparare un CD:

**1** Fare clic su **Sì** per confermare che si desidera riparare il CD. Il CD viene riparato e viene visualizzata la finestra di dialogo Avanzamento ScanDisc.

Una volta completata la riparazione, è possibile eseguire il controllo di integrità dei file sul CD.

**2** Fare clic su **Eseguito**.

#### <span id="page-70-0"></span>**Ripristino di file danneggiati**

Dopo la riparazione del CD, ScanDisc verifica l'integrità di ogni file sul CD, cercando gli eventuali file danneggiati. Se ScanDisc trova dei file danneggiati, chiede se si desidera copiarli in un altra posizione, ad esempio il disco fisso o un dischetto.

Per ripristinare file danneggiati:

- **1** Quando ScanDisc informa che sono stati trovati file danneggiati, fare clic su **Sì**. Verrà visualizzata la finestra di dialogo Seleziona destinazione.
- **2** Dalla casella di riepilogo a discesa Unità di destinazione selezionare l'unità in cui si desidera copiare i file.

È possibile selezionare qualsiasi unità del proprio computer, ad eccezione del masterizzatore- da cui si stanno ripristinando i file. Se si desidera copiare i file in un altro computer della rete, è innanzitutto necessario mappare l'unità. Per informazioni sulla mappatura di un'unità, consultare la documentazione del sistema operativo in uso.

**3** Dall'elenco Cartella di destinazione selezionare la cartella in cui si desidera copiare i file.

Per creare una nuova cartella, fare clic su Nuova cartella **elle** e digitare il nome da assegnare alla cartella.

- **4** Fare clic su **Copia**. Viene visualizzata la finestra di dialogo Avanzamento copia file nella quale è illustrato l'avanzamento del processo di ScanDisc.
- **5** Fare clic su **Eseguito** per continuare il processo di riparazione. Viene visualizzata la finestra di dialogo File danneggiati con l'elenco dei file danneggiati che sono stati copiati.
- **6** Fare clic su **Continua** per procedere.

Qualora non sia stato possibile ripristinare alcuni file, viene visualizzata la finestra di dialogo File danneggiati non recuperabili con un elenco dei file.

Viene visualizzata la finestra di dialogo Avanzamento ScanDisc per informare che il processo è stato completato.

## <span id="page-71-0"></span>**Risoluzione dei problemi relativi a DirectCD**

#### **Da Esplora risorse non è possibile visualizzare i file copiati sul CD**

La mancata visualizzazione dei file presenti sul CD da Esplora risorse può avere diverse cause. Nella tabella sottostante sono riepilogati i motivi più comuni e le possibili soluzioni.

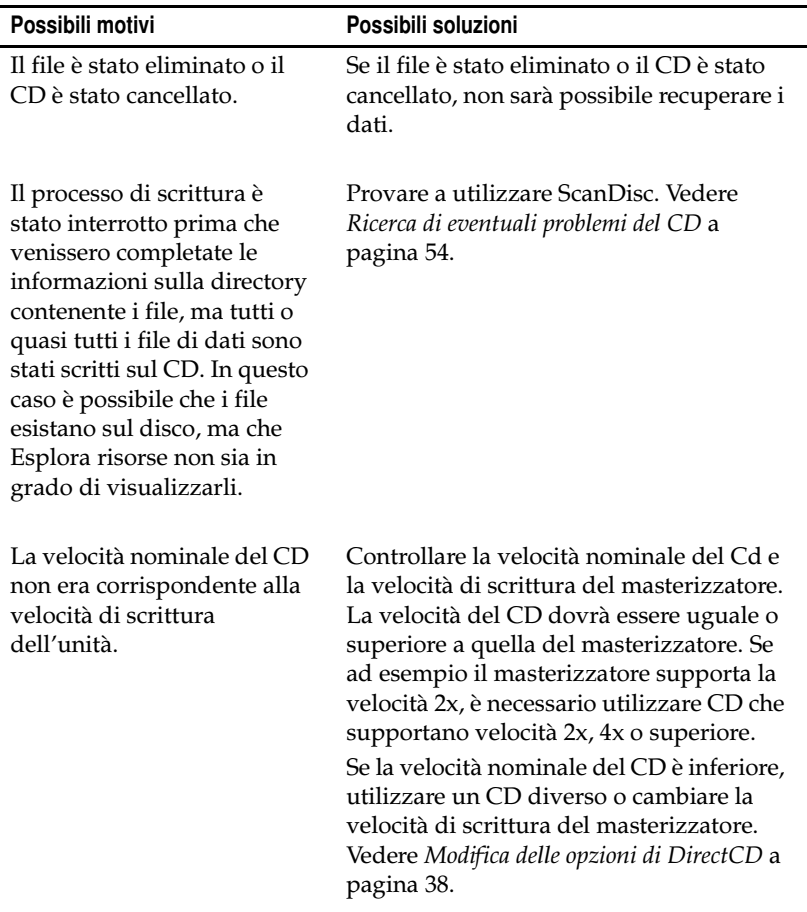
#### **Correzione di un CD illeggibile**

Se dopo circa 15 secondi dall'inserimento di un CD realizzato con DirectCD non viene visualizzata la finestra di DirectCD, è possibile che il CD sia danneggiato o abbia un formato illeggibile. Un caso di questo genere può verificarsi, ad esempio, quando il masterizzatore si arresta temporaneamente durante la scrittura di un file esteso sul CD.

<span id="page-72-0"></span>Con DirectCD viene fornita un'utility, ScanDisc, che potrebbe essere in grado di recuperare i file dal CD e renderli utilizzabili. Vedere *[Ricerca di eventuali problemi del CD](#page-64-0)* a pagina 54.

# **5**

## Copia di CD tramite CD Copier

#### **In questo capitolo**

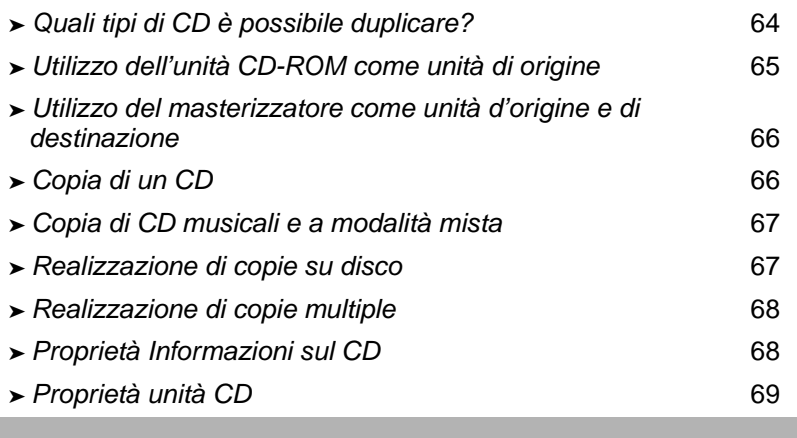

<span id="page-73-0"></span>Con CD Copier è possibile realizzare copie di backup di praticamente qualsiasi tipo di CD. Normalmente questo tipo di operazione si esegue per effettuare copie di lavoro dei CD allo scopo di conservare l'originale in luogo sicuro.

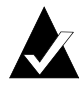

**Nota:** serve per riprodurre materiali di cui si possiede il copyright o per la cui duplicazione si è ottenuta l'autorizzazione da parte del titolare del copyright. In tutti gli altri casi si può incorrere in violazioni delle leggi sul copyright ed essere condannati al pagamento di risarcimenti e sanzioni analoghe. Se non si è certi dei propri diritti, rivolgersi ad un consulente legale.

## <span id="page-74-0"></span>**Quali tipi di CD è possibile duplicare?**

<span id="page-74-2"></span>Nella seguente tabella sono elencati i tipi di CD che è possibile copiare, unitamente ad alcune indicazioni sull'esecuzione di tali copie.

<span id="page-74-3"></span><span id="page-74-1"></span>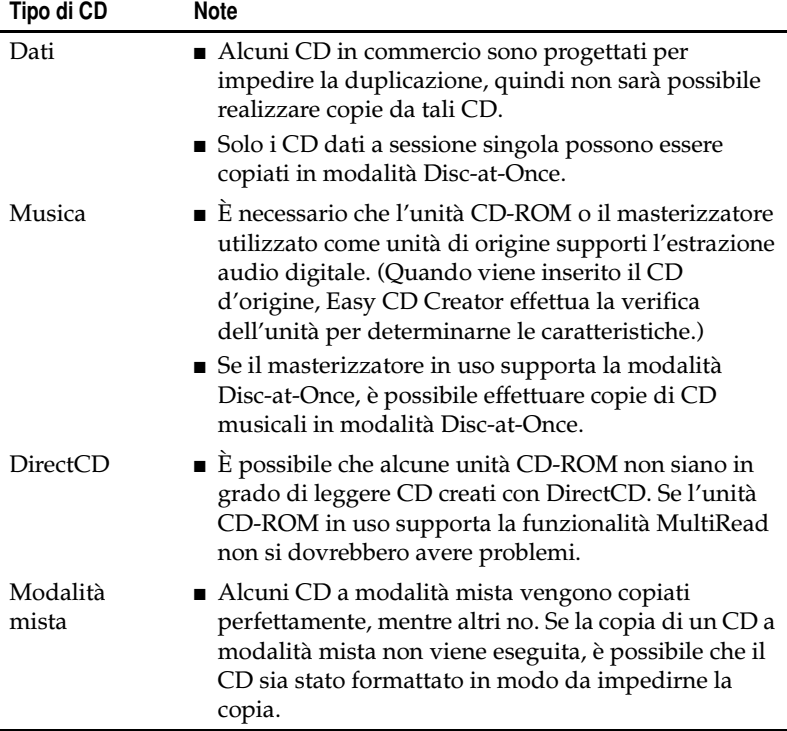

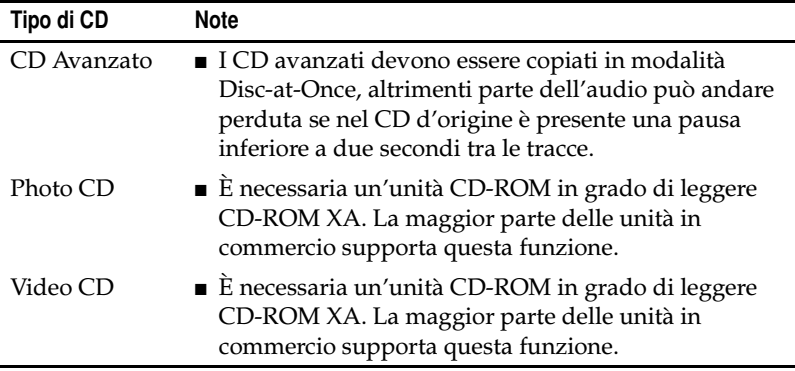

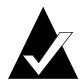

**Nota:** a causa di limitazioni tecniche delle unità CD-ROM e dei masterizzatori, non tutti i CD possono essere copiati perfettamente. Possono insorgere problemi sia a livello di unità CD-ROM d'origine sia a livello di CD d'origine. Per determinare se il sistema in uso è in grado di eseguire la copia di un CD, scegliere l'opzione **Prova** nella scheda Avanzate di CD Copier.

## <span id="page-75-0"></span>**Utilizzo dell'unità CD-ROM come unità di origine**

Se si dispone di un'unità CD-ROM, è possibile eseguire direttamente la copia da un CD di origine a un CD vuoto inserito nel masterizzatore. L'unità CD-ROM viene utilizzata come unità d'origine e il masterizzatore come unità di destinazione.

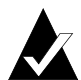

<span id="page-75-2"></span><span id="page-75-1"></span>**Nota:** quando il CD viene introdotto nell'unità d'origine e viene selezionata l'unità nella scheda Origine e destinazione, Easy CD Creator li verifica entrambi, determinando se l'unità selezionata sia in grado di leggere il CD. In caso contrario, viene visualizzato un messaggio di errore.

## <span id="page-76-0"></span>**Utilizzo del masterizzatore come unità d'origine e di destinazione**

Se si dispone solo di un masterizzatore, ma non di un'unità CD-ROM, è possibile copiare un CD utilizzando il masterizzatore come unità d'origine e di destinazione. Occorre semplicemente selezionare il masterizzatore come unità nelle caselle di riepilogo a discesa Copia da e Registra su. Per eseguire questa operazione, è necessario che sul disco fisso vi sia spazio sufficiente per copiare temporaneamente il contenuto del CD di origine. Vedere *[Realizzazione di copie su disco](#page-77-1)* a pagina 67.

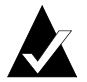

<span id="page-76-3"></span><span id="page-76-2"></span>**Nota:** realizzando copie su disco si accelera il processo di registrazione e si elimina la necessità di sostituire ripetutamente i CD nel masterizzatore. Quando si realizza una copia su disco, CD Copier copia il CD come file immagine temporaneo sul disco fisso, quindi lo registra sul CD vuoto.

## <span id="page-76-1"></span>**Copia di un CD**

Per copiare un CD:

- <span id="page-76-4"></span>**1** Avviare CD Copier. Dalla finestra relativa a Project Selector di Easy CD Creator fare clic su **CD Copier**.
- **2** Introdurre nell'unità CD-ROM o nel masterizzatore il CD di origine dal quale si vogliono effettuare le copie.
- **3** Nella scheda Origine e destinazione selezionare l'unità contenente il CD di origine nella casella di riepilogo a discesa Copia da.

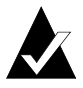

<span id="page-76-5"></span>**Nota:** se si sta copiando direttamente da un'unità CD-ROM, vedere *[Utilizzo dell'unità CD-ROM come unità di origine](#page-75-0)* a [pagina 65.](#page-75-0)

- <span id="page-77-5"></span>**4** Nella casella di riepilogo a discesa Registra su selezionare l'unità di destinazione contenente il CD vergine, cioè il masterizzatore.
- **5** Apportare le eventuali modifiche alle impostazioni della scheda Avanzate.
- **6** Fare clic su **Copia** per avviare la registrazione di una copia del CD.

<span id="page-77-4"></span>CD Copier inizia a copiare su un CD vuoto i file e le cartelle che si trovano nel CD d'origine. Al termine, viene visualizzata una finestra con un messaggio indicante che l'operazione di copiatura è terminata.

## <span id="page-77-0"></span>**Copia di CD musicali e a modalità mista**

<span id="page-77-3"></span>Per quanto la maggior parte delle unità CD-ROM sia in grado di riprodurre i CD musicali, non tutte riescono a leggere e a copiare tracce audio in formato digitale.

## <span id="page-77-1"></span>**Realizzazione di copie su disco**

Se si stanno realizzando copie multiple di un CD è possibile accelerare il processo di registrazione effettuando prima una copia su disco. La copia su disco consente di copiare un CD anche se nel sistema in uso è disponibile solo un masterizzatore, ma non un'unità CD-ROM. In questo caso il masterizzatore viene utilizzato sia come unità di origine che di destinazione.

A tal fine, procedere come segue:

- <span id="page-77-2"></span>**1** Introdurre nell'unità CD-ROM o nel masterizzatore il CD di origine dal quale si vogliono effettuare le copie.
- **2** Nella casella di riepilogo a discesa Copia da selezionare l'unità contenente il CD di origine.
- **3** Fare clic sulla scheda **Avanzate**.
- **4** Nella casella Copia su disco selezionare **Eseguire prima la copia del CD d'origine sul disco fisso**.

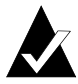

<span id="page-78-3"></span>**Nota:** per copiare il CD d'origine, è necessario che sul disco sia disponibile spazio sufficiente. Un CD vuoto da 74 minuti contiene, in genere, un massimo di 650 MB di dati, mentre un CD vuoto da 80 minuti può contenere fino a 700 MB di dati.

- **5** Selezionare una diversa directory di disco fisso in cui registrare il file immagine se non si vuole utilizzare la directory temporanea di Windows (facoltativo).
- **6** Fare clic su **Copia**.

CD Copier registra temporaneamente il CD su disco fisso come file immagine, quindi lo registra sul CD vuoto. Dopo che il CD è stato duplicato, CD Copier elimina automaticamente il file immagine.

## <span id="page-78-0"></span>**Realizzazione di copie multiple**

È possibile realizzare più rapidamente copie multiple di un CD utilizzando la funzione Copia su disco di CD Copier se:

- <span id="page-78-2"></span>■ È disponibile spazio sufficiente sul disco fisso.
- L'unità CD-ROM d'origine è lenta.
- Il masterizzatore svolge funzioni di origine e di destinazione.

Vedere *[Realizzazione di copie su disco](#page-77-1)* a pagina 67.

## <span id="page-78-1"></span>**Proprietà Informazioni sul CD**

Per visualizzare le proprietà delle informazioni sul CD:

■ Nel menu File selezionare Informazioni sul CD. Verrà visualizzata la finestra di dialogo Informazioni sul CD.

<span id="page-78-4"></span>Questa finestra di dialogo consente di visualizzare informazioni sul CD che si trova nel masterizzatore o nell'unità CD-ROM selezionata. Sono visualizzati il tipo di CD, il numero di sessioni e il numero di tracce che vi si trovano.

Fare clic su **Guida** nella finestra di dialogo Informazioni sul CD per dettagli sulle impostazioni specifiche delle proprietà.

## <span id="page-79-0"></span>**Proprietà unità CD**

Per visualizzare le proprietà delle unità CD:

■ Nel menu File selezionare **Proprietà del masterizzatore**. Verrà visualizzata la finestra di dialogo corrispondente.

<span id="page-79-2"></span>Questa finestra di dialogo consente di visualizzare informazioni sul masterizzatore o sull'unità CD-ROM, vale a dire casa produttrice, codice del prodotto e versione del firmware. Sono visualizzate inoltre le varie caratteristiche supportate dall'unità.

<span id="page-79-1"></span>Fare clic su **Guida** nella finestra di dialogo Proprietà del masterizzatore per dettagli sulle impostazioni specifiche delle proprietà.

# **6**

# Risoluzione dei problemi relativi a Easy CD Creator

#### **In questo capitolo**

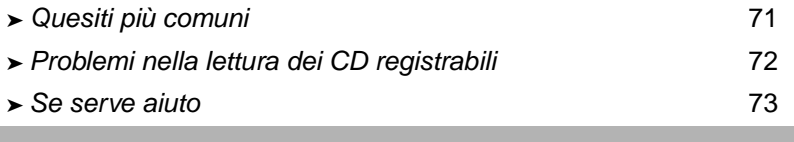

## <span id="page-81-0"></span>**Quesiti più comuni**

#### **Easy CD Creator 5 Basic è compatibile con Windows 2000 o Windows XP?**

Easy CD Creator 5 Basic è compatibile con Windows 2000 Professional, Windows XP Home Edition e Windows XP Professional. È inoltre compatibile con Windows 95/98/M*e*/NT4. Windows 2000 Server, Advanced Server e Datacenter Server non sono supportati.

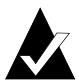

**Nota:** l'aggiornamento a Windows 2000 Professional o a Windows XP da un sistema Windows 95, 98, M*e* o NT4 può comportare problemi di compatibilità con i prodotti software installati, in quanto spesso esistono, per uno stesso fornitore, versioni differenti del software per Windows 95/ 98/M*e*/NT4/2000/XP oppure perché lo stesso software viene installato in modo diverso a seconda del sistema operativo. Se si esegue l'aggiornamento da Windows 95, 98, M*e* o NT4 a Windows 2000 o Windows XP, sarà necessario reinstallare Easy CD Creator 5 Basic.

#### **Perché non si riesce a riprodurre il CD musicale realizzato con lettori di CD standard?**

Per riprodurre il CD con lettori di CD standard:

- È necessario che il CD sia stato realizzato nel formato audio CD standard (standard Red Book). I lettori di CD standard non riescono a leggere i file audio, ad esempio, WAV, MP3 o WMA, su un CD formattato Mac o ISO 9660.
- Se il CD è stato realizzato in un'unica sessione, è necessario aver completato la sessione.
- Se il CD è stato realizzato in più sessioni, è possibile riprodurre solo la prima sulla maggior parte dei lettori di CD standard. È comunque necessario che la prima sessione sia stata completata.
- Se il CD è stato realizzato registrando un CD riscrivibile, non è possibile riprodurlo sulla maggior parte dei lettori di CD standard.

■ Il lettore di CD deve supportare lo standard MultiRead. Per ulteriori informazioni, rivolgersi al produttore. Se il lettore di CD non supporta lo standard MultiRead, potrebbero verificarsi problemi di lettura con CD registrabili. Alcune marche di CD registrabili sono più valide di altre.

#### **Come è possibile realizzare un CD musicale da più CD?**

È possibile realizzare facilmente un CD musicale da più CD. Vedere *[Realizzazione di un CD musicale compilation](#page-21-0)* a pagina 11.

## <span id="page-82-0"></span>**Problemi nella lettura dei CD registrabili**

Di seguito vengono riportati alcuni consigli utili nel caso si verifichino problemi di lettura in un CD registrato regolarmente:

■ Il CD può essere letto con il masterizzatore ma non con un'unità CD-ROM standard.

<span id="page-82-1"></span>Le unità CD-ROM non possono leggere dati da sessioni non completate. Si può provare una marca differente di CD registrabile. Se possibile, utilizzare CD registrabili consigliati dalla casa produttrice del masterizzatore.

- Il CD può essere letto con il masterizzatore ma quando viene inserito in un'unità CD-ROM standard si verificano i seguenti problemi:
	- Il CD viene espulso.
	- Vengono visualizzati messaggi d'errore.
	- Si hanno problemi nell'accesso casuale ad alcuni file e directory.

L'unità CD-ROM in uso potrebbe non essere calibrata correttamente per leggere i CD registrabili. Provare a leggere il CD da un'altra unità CD-ROM oppure a utilizzare CD registrabili di una marca diversa. Se possibile, utilizzare CD registrabili consigliati dalla casa produttrice del masterizzatore.

## <span id="page-83-0"></span>**Se serve aiuto**

#### **Guida in linea**

Ulteriori informazioni sono riportate nella Guida in linea delle singole applicazioni. La Guida in linea è disponibile:

■ In Easy CD Creator dal menu Guida selezionare **Sommario e Indice**.

<span id="page-83-1"></span>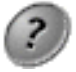

■ In DirectCD, fare clic su Guida nell'angolo superiore

■ In CD Copier, dal menu Guida selezionare **Sommario**.

#### **Supporto online di Easy CD Creator**

destro della finestra.

Se non si riescono a trovare risposte soddisfacenti nella Guida in linea di Easy CD Creator o nel Manuale dell'utente, è possibile ottenere informazioni più aggiornate sul sito Web http://www.roxio.com (informazioni in lingua inglese).

## Indice

### **A**

[Abilita compressione, opzione 42,](#page-52-0)  [45](#page-55-0) [adattatore host SCSI 30](#page-40-0) [altoparlanti 15,](#page-24-0) [19](#page-27-0) anteprima [tracce 15](#page-24-1) apertura [DirectCD 35](#page-45-0) [progetto CD 22](#page-30-0) [ScanDisc 55,](#page-65-0) [62](#page-72-0) attribuzione di nuovi nomi [file e cartelle 26](#page-36-0) [autoexec.bat 30,](#page-40-1) [32](#page-42-0) [Avanzamento copia file, finestra di](#page-69-0)  [dialogo 59,](#page-69-0) [60](#page-70-0) [Avanzamento ScanDisc, finestra di](#page-65-1)  [dialogo 55,](#page-65-1) [56,](#page-66-0) [59,](#page-69-1) [60](#page-70-1) Avanzate [scheda 67](#page-77-2)

#### **B**

[Barra delle informazioni sul CD 7,](#page-16-0)  [21,](#page-29-0) [27](#page-37-0) [barra di stato 20,](#page-28-0) [26](#page-36-1) [BIOS 30](#page-40-2) [bootcat.bin 30](#page-40-3) [bootimg.bin 30](#page-40-3)

#### **C**

[Cancella CD, pulsante 36](#page-46-0) cancellazione [dischi CD-RW 53,](#page-63-0) [54](#page-64-1) [dischi DVD-Registrabili 53,](#page-63-0) [54](#page-64-1) [singoli file da dischi CD-R 54](#page-64-1) [singoli file da dischi CD-RW 54](#page-64-1) [singoli file da dischi DVD-](#page-64-1)Registrabili 54 [Cancellazione dei CD 28](#page-38-0) [capacità di un CD 7](#page-16-0) cartella attribuzione di nuovi nomi [prima della creazione del CD](#page-36-0)  26 [creazione nuova 25](#page-35-0) [numero di nel progetto CD 20,](#page-28-0) [26](#page-36-1) [rimozione prima della creazione](#page-35-1)  del CD 25 [Cartella di destinazione, elenco 58,](#page-68-0)  [60](#page-70-2) [Cartelle di origine, elenco 57](#page-67-0) [CD 65,](#page-75-1) [66](#page-76-2) [aggiunta di file a 34,](#page-44-0) [46,](#page-56-0) [52](#page-62-0) [aggiunta di file a CD di Easy CD](#page-62-0)  Creator 52 [cancellazione 28](#page-38-0) [capacità 7](#page-16-0) [compilation 9,](#page-18-0) [12](#page-21-1) [copia 13](#page-22-0) [dati 23,](#page-33-0) [24,](#page-34-0) [25,](#page-35-2) [30](#page-40-4) [dove procurarsi i CD vuoti 6](#page-15-0)

[eliminazione di file 53,](#page-63-0) [54](#page-64-1) [impossibile vedere i file in 61](#page-71-0) [modifica di titoli 18](#page-26-0) [multisessione 28,](#page-38-1) [29](#page-39-0) [musicali 9,](#page-18-1) [10,](#page-19-0) [11,](#page-20-0) [12,](#page-21-2) [13](#page-22-1) [problemi di lettura 72](#page-82-1) [realizzazione da CD musicali 11,](#page-20-1)  [12](#page-21-1) [realizzazione da file MP3 11,](#page-20-1) [12](#page-21-1) [realizzazione da file WAV 11,](#page-20-1) [12](#page-21-1) [realizzazione da file WMA 11,](#page-20-1) [12](#page-21-1) [realizzazione di CD avviabili 30](#page-40-3) [ripristino 59](#page-69-2) [ripristino di file 57](#page-67-1) [ripristino di file danneggiati 57,](#page-67-1)  [60](#page-70-3) [ripristino di file perduti 58](#page-68-1) [riproduzione di brani musicali](#page-27-1)  19 [scansione 55,](#page-65-2) [56](#page-66-0) [verifica della compatibilità del](#page-40-5)  computer con i CD avviabili 30 CD a modalità mista [copia 67](#page-77-3) [informazioni sulla copia 64](#page-74-1) CD avanzato [informazioni sulla copia 64](#page-74-2) CD avviabili [realizzazione 30,](#page-40-1) [31](#page-41-0) [verifica della compatibilità del](#page-40-5)  computer 30 [CD Copier 13](#page-22-2) CD danneggiati [copia di file 57](#page-67-1) [ripristino 59](#page-69-3) [ripristino di file 57](#page-67-1) [CD dati 23](#page-33-1) [informazioni sulla copia 64](#page-74-2) [CD di origine 65](#page-75-2) CD illeggibili [correzione 62](#page-72-0) [CD multisessione 28,](#page-38-1) [29](#page-39-1)

[CD musicale 8](#page-17-0) [copia 67](#page-77-3) [informazioni sulla copia 64](#page-74-3) [suggerimenti 13](#page-22-0) [CD musicale compilation 9,](#page-18-0) [12](#page-21-1) CD originali [copia 67](#page-77-4) [CD registrabili 72](#page-82-1) [CD vuoti 6,](#page-15-0) [7](#page-16-0) [CD-ROM XA 28](#page-38-1) [Chiudi in formato UDF v.1.5,](#page-50-0)  [opzione 40,](#page-50-0) [46,](#page-56-1) [47,](#page-57-0) [49,](#page-59-0) [51](#page-61-0) [Chiudi per la lettura in qualsiasi](#page-50-1)  [computer, opzione 40,](#page-50-1) [48,](#page-58-0) [49,](#page-59-1) [51](#page-61-1) chiusura [in formato UDF v.1.5 40,](#page-50-0) [47,](#page-57-0) [49,](#page-59-0)  [51](#page-61-0) [in ISO 9660 40,](#page-50-1) [48,](#page-58-0) [49,](#page-59-1) [51](#page-61-1) clienti [supporto iii](#page-2-0) [comando Proprietà progetto CD 23](#page-31-0) composite [tracce 16,](#page-25-0) [18](#page-26-1) compressione [abilitazione 42,](#page-52-0) [45](#page-55-0) [conferma di un progetto CD 28](#page-38-2) [config.sys 30,](#page-40-1) [32](#page-42-0) [conversione tracce 11,](#page-20-1) [12,](#page-21-1) [15](#page-24-2) [copia 64](#page-74-1) [CD 13](#page-22-0) [file aggiuntivi su CD 34,](#page-44-0) [46,](#page-56-0) [52](#page-62-0) [file da un CD danneggiato 57](#page-67-1) [file danneggiati 57,](#page-67-1) [60](#page-70-3) [file perduti 58,](#page-68-1) [59](#page-69-4) [file su CD-R per la prima volta 41](#page-51-0) [file su CD-RW per la prima volta](#page-52-0)  42 [file su dischi DVD-Registrabili](#page-54-0)  per la prima volta 44 [metodi 34,](#page-44-0) [46](#page-56-0) [traccia su un file WAV, MP3 o](#page-24-2)  WMA 15 [copia di CD 63](#page-73-0)

[da CD 66](#page-76-3) [copia su disco 67](#page-77-2) [Copia, pulsante 57,](#page-67-1) [58,](#page-68-1) [60](#page-70-3) [copie multiple 67](#page-77-2) [accelerazione del processo 67](#page-77-2) [suggerimenti per la](#page-78-2)  realizzazione 68 correzione [CD illeggibile 62](#page-72-0) [dischi CD-R 59](#page-69-3) [dischi CD-RW 59](#page-69-3) [dischi DVD-Registrabili 59](#page-69-3)

## **D**

dati [aggiunta ai CD 34,](#page-44-0) [46,](#page-56-0) [52](#page-62-0) [copia da un CD danneggiato 57](#page-67-1) [copia di file danneggiati 60](#page-70-3) [copia di file perduti 58](#page-68-1) [copia su CD-R per la prima volta](#page-51-0)  41 [copia su CD-RW per la prima](#page-52-0)  volta 42 [copia su dischi DVD-Registrabili](#page-54-0)  per la prima volta 44 [eliminazione da CD 53,](#page-63-0) [54](#page-64-1) [metodi per copiare 34,](#page-44-0) [46](#page-56-0) [verifica dell'integrità di 56,](#page-66-0) [60](#page-70-3) [Digitalizza, pulsante 55](#page-65-3) [DirectCD 33](#page-43-0) [avvio 35](#page-45-0) [finestra principale 36](#page-46-0) [modifica delle opzioni 38](#page-48-0) [usi 35](#page-45-1) directory attribuzione di nuovi nomi [prima della creazione del CD](#page-36-0)  26 [rimozione prima della creazione](#page-35-1)  del CD 25 [dischetto 32](#page-42-0) [dischetto avviabile 30,](#page-40-4) [31,](#page-41-1) [32](#page-42-0) dischi CD-R

[aggiunta di file a 34,](#page-44-0) [46,](#page-56-0) [52](#page-62-0) [aggiunta di file a CD di Easy CD](#page-62-0)  Creator 52 [compressione 41](#page-51-0) [definizione della tecnologia 34](#page-44-1) [espulsione 46](#page-56-1) [formattazione 41,](#page-51-1) [42](#page-52-1) [impossibile vedere i file in 61](#page-71-0) [lettura 50](#page-60-0) [rendere scrivibili 52](#page-62-0) dischi CD-RW [aggiunta di file a 34,](#page-44-0) [46,](#page-56-0) [52](#page-62-1) [cancellazione 53,](#page-63-0) [54](#page-64-1) [compressione 42](#page-52-0) [definizione della tecnologia 34](#page-44-1) [eliminazione di singoli file 54](#page-64-1) [espulsione 50](#page-60-1) [formattazione 43,](#page-53-0) [44](#page-54-1) [impossibile vedere i file in 61](#page-71-0) [lettura 51](#page-61-2) dischi DirectCD [informazioni sulla copia 64](#page-74-2) dischi DVD-Registrabili [aggiunta di file a 34,](#page-44-0) [46,](#page-56-0) [52](#page-62-1) [compressione 44](#page-54-0) [eliminazione di singoli file 54](#page-64-1) [espulsione 50](#page-60-2) [formattazione 45,](#page-55-1) [46](#page-56-2) [lettura 51](#page-61-3) [disco CD-R 6,](#page-15-0) [7](#page-16-0) [disco CD-RW 6,](#page-15-0) [7,](#page-16-0) [28](#page-38-0) disco fisso [copia di brani musicali 15](#page-24-2) [disinstallazione di Easy CD Creator](#page-13-0)  4 [driver 30,](#page-40-5) [32](#page-42-1) [duplicazione di CD 66](#page-76-4)

## **E**

effetti di dissolvenza [ascolto in anteprima di una](#page-24-1)  [traccia prima della](#page-73-0) 

[registrazione su CD 15](#page-24-1) [Elimina, pulsante 25](#page-35-1) eliminazione [cancellazione del contenuto di](#page-38-0)  un CD-RW 28 [contenuto di dischi CD-RW 53,](#page-63-0)  [54](#page-64-1) [contenuto di dischi DVD-](#page-63-0)[Registrabili 53,](#page-63-0) [54](#page-64-1) [file e cartelle prima della](#page-35-1)  realizzazione del CD 25 [singoli file da dischi CD-R 54](#page-64-1) [singoli file da dischi CD-RW 54](#page-64-1) [singoli file da dischi DVD-](#page-64-1)Registrabili 54 [eliminazione della pausa di due](#page-22-0)  secondi tra le tracce 13 [emulazione 31](#page-41-2) [emulazione dischetto 31](#page-41-1) [emulazione disco rigido 30](#page-40-3) Eseguire prima la copia del CD [d'origine sul disco fisso, opzione](#page-77-2)  67 [Espelli, pulsante 37,](#page-47-0) [46](#page-56-1) espulsione [dischi CD-R 46,](#page-56-1) [48](#page-58-1) [dischi CD-RW 50](#page-60-1) [dischi DVD-Registrabili 50](#page-60-1) opzioni [confronto 48](#page-58-1) [estrazione audio digitale 67](#page-77-3) [Etichetta, casella di testo 38,](#page-48-0) [41,](#page-51-2) [42,](#page-52-2)  [45](#page-55-2)

## **F**

file [aggiunta di più elementi a CD](#page-44-0)  [34,](#page-44-0) [46,](#page-56-0) [52](#page-62-0) attribuzione di nuovi nomi [prima della creazione del CD](#page-36-0)  26 [cancellazione di tutti 53](#page-63-0) [copia da un CD danneggiato 57](#page-67-1)

[copia di danneggiati 60](#page-70-3) [copia di perduti 58](#page-68-1) [copia su CD-R per la prima volta](#page-51-0)  41 [copia su CD-RW per la prima](#page-52-0)  volta 42 [copia su dischi DVD-Registrabili](#page-54-0)  per la prima volta 44 [eliminazione di singoli 54](#page-64-1) [metodi per copiare 34,](#page-44-0) [46](#page-56-0) [numero di nel progetto CD 20,](#page-28-0) [26](#page-36-1) [ricerca 26](#page-36-2) [rimozione prima della creazione](#page-35-1)  del CD 25 [verifica dell'integrità di 56,](#page-66-0) [60](#page-70-3) [file audio 8,](#page-17-0) [9,](#page-18-0) [11,](#page-20-2) [19,](#page-27-1) [20](#page-28-1) [file danneggiati 60](#page-70-3) [File danneggiati non recuperabili,](#page-70-4)  finestra di dialogo 60 [file immagine 68](#page-78-3) [file MP3 12,](#page-21-1) [15,](#page-24-2) [19](#page-27-2) file perduti [copia da un CD 58](#page-68-1) [ripristino da un CD 58](#page-68-1) [file system 20,](#page-28-2) [27](#page-37-1) file temporanei [specifica della posizione 67](#page-77-2) [file WAV 12,](#page-21-1) [15,](#page-24-2) [19](#page-27-2) [conversione 15](#page-24-2) [formati audio 15](#page-24-2) formato ISO 9660 [chiusura in 46,](#page-56-1) [48](#page-58-1) [lettura 50](#page-60-0) [Formatta CD, pulsante 37,](#page-47-1) [41,](#page-51-3) [42,](#page-52-0) [44](#page-54-2) [Formatta, finestra di dialogo 41,](#page-51-3) [42,](#page-52-3)  [44](#page-54-2) formattazione [dischi CD-R 41](#page-51-0) [dischi CD-RW 43](#page-53-1) [dischi DVD-Registrabili 44](#page-54-0) [Formattazione completa,](#page-52-0)  [opzione 42,](#page-52-0) [44](#page-54-0) [Formattazione rapida, opzione 42](#page-24-1)

[Formattazione veloce, opzione](#page-52-0)  [42,](#page-52-0) [44](#page-54-0) [Formattazione completa, opzione](#page-54-3)  [44,](#page-54-3) [46](#page-56-3) [Formattazione rapida, opzione 42](#page-52-0) [Formattazione veloce, opzione 42,](#page-52-0)  [44](#page-54-0)

## **I**

immagine CD [realizzazione di CD da 13](#page-22-0) [uso 13](#page-22-0) importazione [sessione 29](#page-39-1) Impostazione registrazione CD [finestra di dialogo 11,](#page-20-3) [25](#page-35-3) [Info CD, sezione 36](#page-46-0) [informazioni sulla Guida 73](#page-83-1) [Inizia formattazione, pulsante 41,](#page-51-0)  [42,](#page-52-0) [44](#page-54-0) inserimento [effetti speciali 13](#page-22-0) [file in CD 34,](#page-44-0) [46,](#page-56-0) [52](#page-62-0) [tracce nel progetto CD 11](#page-20-1) [una nuova cartella 25](#page-35-0) integrità [verifica 56,](#page-66-1) [57,](#page-67-2) [60](#page-70-3) [Internet 22,](#page-30-1) [23](#page-31-1) [introduzione alle informazioni base](#page-11-0)  di Easy CD Creator 1 [ISO 9660 20,](#page-28-2) [27](#page-37-1) [ISRC 24](#page-32-0)

#### **J**

[Joliet 20,](#page-28-2) [27](#page-37-1)

#### **L**

[Lascia inalterato, opzione 47,](#page-57-1) [49,](#page-59-2) [50](#page-60-3) [Lascia sempre inalterato, opzione](#page-49-0)  39 [lettore UDF 35,](#page-45-2) [50,](#page-60-4) [51](#page-61-4) [lettori di CD 19](#page-27-1)

lettura [dischi CD-R 50](#page-60-0) [dischi CD-RW 51](#page-61-2) [dischi DVD-Registrabili 51](#page-61-3)

#### **M**

[metodo di scrittura 21,](#page-29-1) [27](#page-37-2) [mini dischi CD-R 7](#page-16-0) modifica [nome dell'interprete 18](#page-26-0) [nomi e cartelle prima della](#page-36-0)  realizzazione del CD 26 [opzioni di DirectCD 38](#page-48-0) [opzioni di espulsione 39](#page-49-1) [sequenza delle tracce 18](#page-26-2) [titoli delle tracce 18](#page-26-3) [titolo CD 18](#page-26-0) [Modo 2 28](#page-38-1) [Mostra icona sulla barra delle](#page-49-2)  applicazioni, opzione 39 [Mostra il messaggio che informa](#page-48-0)  che il CD è pronto, opzione 38 Mostra il messaggio relativo [all'espulsione del CD, opzione](#page-48-0)  38 [Mostra sempre finestra di dialogo](#page-48-0)  Opzioni di espulsione, opzione 38 [mscdex.exe 32](#page-42-2)

### **N**

[nome dell'interprete 12,](#page-21-3) [18,](#page-26-0) [23](#page-31-1) [nuova cartella 25](#page-35-0) [Nuova cartella, pulsante 58,](#page-68-2) [60](#page-70-5)

## **O**

[online music database 10,](#page-19-1) [12,](#page-21-4) [19,](#page-27-3) [22,](#page-30-1)  [23](#page-31-2) opzioni [espelli 41,](#page-51-0) [48,](#page-58-1) [49](#page-59-3) [modifica per DirectCD 38](#page-48-0) [per l'espulsione, confronto 48](#page-58-1)

[Opzioni d'espulsione, finestra di](#page-57-2)  dialogo 47 [opzioni del Tipo di formattazione](#page-52-0)  [42,](#page-52-0) [44](#page-54-0) [Opzioni, finestra di dialogo 38,](#page-48-1) [39](#page-49-3) [Opzioni, pulsante 36,](#page-46-0) [38](#page-48-0) ordine [delle tracce 18](#page-26-2) Origine e destinazione [scheda 66](#page-76-5)

## **P**

[pausa di due secondi 14](#page-23-0) pause [prevenzione tra le tracce](#page-22-0)  musicali 13 photo CD [informazioni sulla copia 64](#page-74-2) piattaforme [in grado di leggere il formato](#page-60-0)  ISO 9660 50 [in grado di leggere il formato](#page-60-0)  UDF v.1.5 50 [prevenzione della mancanza di dati](#page-22-0)  nel buffer 13 progetto CD [apertura 22](#page-30-0) [attribuzione di nuovi nomi a file](#page-36-0)  e cartelle 26 [conferma 28](#page-38-2) [creazione di una nuova cartella](#page-35-0)  25 [eliminazione di file e cartelle 25](#page-35-1) [operazioni con file e cartelle 25](#page-35-4) [operazioni con le tracce 14](#page-23-1) [proprietà 23](#page-31-0) [salvataggio 22](#page-30-2) [progetto CD dati 25](#page-35-4) [progetto CD musicale 9,](#page-18-2) [10,](#page-19-2) [18](#page-26-0) [ascolto in anteprima di una](#page-24-1)  traccia 15 [modifica dei titoli delle tracce 18](#page-26-3) [modifica del titolo del CD e del](#page-26-0)  nome dell'interprete 18

[modifica della sequenza delle](#page-26-2)  tracce 18 [operazioni con le tracce 14](#page-23-1) [rimozione di una traccia 19](#page-27-2) [proprietà 69](#page-79-1) [CD 68,](#page-78-4) [69](#page-79-2) [proprietà del CD 68](#page-78-4) [proprietà delle unità 69](#page-79-2) [proprietà traccia audio 24](#page-32-0) Proteggere il CD da successive [operazioni di scrittura, opzione](#page-58-2)  48

## **Q**

[quesiti più comuni 73](#page-83-1)

#### **R**

realizzazione [CD avviabile 30,](#page-40-4) [31](#page-41-3) [CD dati 23,](#page-33-1) [24,](#page-34-0) [25](#page-35-2) [CD multisessione 28](#page-38-1) [CD musicale 9,](#page-18-1) [10,](#page-19-0) [11,](#page-20-0) [12,](#page-21-1) [13](#page-22-0) [CD musicale compilation 12](#page-21-1) [copia su disco 67](#page-77-2) [copie di CD 66](#page-76-4) [copie multiple 67,](#page-77-2) [68](#page-78-2) [nuova cartella 25](#page-35-0) [tracce composite 16](#page-25-0) [Recupero file, finestra di dialogo 57,](#page-67-3)  [58](#page-68-3) [Rendi scrivibile, finestra di dialogo](#page-62-2)  52 [Rendi scrivibile, pulsante 36,](#page-46-0) [52](#page-62-0) [requisiti di sistema 3](#page-12-0) [requisiti di spazio sul disco fisso 66,](#page-76-3)  [67](#page-77-2) [requisiti minimi di sistema 3](#page-12-0) [riempimento insufficiente del](#page-22-0)  buffer 13 rimozione [file e cartelle 25](#page-35-1) [traccia dal progetto CD musicale](#page-27-2)  19

ripristino [dati da un CD danneggiato 57](#page-67-1) [dischi CD-R 59](#page-69-3) [dischi CD-RW 59](#page-69-3) [dischi DVD-Registrabili 59](#page-69-3) [file danneggiati 60](#page-70-3) [file perduti da un CD 58](#page-68-1) [file senza nome 58](#page-68-1) riproduzione [tracce 19](#page-27-4) risoluzione dei problemi [correzione di un CD illeggibile](#page-72-0)  62 [Esplora risorse non consente di](#page-71-0)  vedere i file su CD 61 [problemi nella lettura dei CD](#page-82-1)  registrabili 72

## **S**

salvataggio [progetto CD 22](#page-30-0) [tracce sul disco fisso 11,](#page-20-1) [13,](#page-22-1) [15](#page-24-2) ScanDisc [avvio 55](#page-65-3) [panoramica 54](#page-64-2) [processo 56](#page-66-2) [uso 55](#page-65-4) [ScanDisc, finestra di dialogo 55](#page-65-0) [ScanDisc, pulsante 55](#page-65-3) [scansione di CD 54,](#page-64-2) [55,](#page-65-4) [56](#page-66-0) [Scelta CD, casella di riepilogo a](#page-46-0)  [discesa 36,](#page-46-0) [38,](#page-48-2) [41,](#page-51-4) [42,](#page-52-4) [44,](#page-54-4) [46,](#page-56-4) [50](#page-60-1) [scheda audio 15,](#page-24-0) [19](#page-27-0) scrittura [file su CD-R per la prima volta 41](#page-51-0) [file su CD-RW per la prima volta](#page-52-0)  42 [file su dischi DVD-Registrabili](#page-54-0)  per la prima volta 44 [metodi 34,](#page-44-0) [46](#page-56-0) [più file in CD 34,](#page-44-0) [46,](#page-56-0) [52](#page-62-0) [Seleziona destinazione, finestra di](#page-68-4)  [dialogo 58,](#page-68-4) [60](#page-70-6) sessione completata

[problemi nella lettura dei CD](#page-82-1)  registrabili 72 [sessioni 28,](#page-38-1) [29,](#page-39-1) [72](#page-82-1) sistema [requisiti 3](#page-12-0) sistemi operativi [in grado di leggere il formato](#page-60-0)  ISO 9660 50 [in grado di leggere il formato](#page-44-2)  [UDF v.1.5 34,](#page-44-2) [50](#page-60-0) software di masterizzazione [uso 35](#page-45-3) [software OEM iii](#page-2-0) [spazio disponibile sul CD 21,](#page-29-0) [27](#page-37-0) [spazio libero disponibile sul CD 21,](#page-29-0)  [27](#page-37-0) [suddivisione in tracce composite 18](#page-26-1) suggerimenti [per la realizzazione di CD](#page-22-0)  musicali 13 [supporto 73](#page-83-1) [supporto CD-ROM 31](#page-41-4) [supporto clienti iii](#page-2-0) [supporto clienti OEM iii](#page-2-0) [supporto online 73](#page-83-1) [supporto prodotti 73](#page-83-1) [supporto tecnico iii,](#page-2-0) [73](#page-83-1)

## **T**

[tipo di CD 6,](#page-15-0) [7](#page-16-0) [titolo CD 12,](#page-21-4) [22,](#page-30-1) [23](#page-31-1) tracce [anteprima 15](#page-24-1) [composite 16](#page-25-0) [conversione in formato di file](#page-24-2)  WAV, MP3 o WMA 15 [lunghezze 23](#page-31-1) [modifica del nome 18](#page-26-3) [modifica della sequenza 18](#page-26-2) [nomi 12,](#page-21-4) [22,](#page-30-1) [23](#page-31-1) [numero di nel progetto CD 20,](#page-28-0) [26](#page-36-1) operazioni con le tracce [contenute nel progetto CD](#page-27-2)  musicale 14

[prevenzione delle pause 13](#page-22-0) [rimozione 19](#page-27-2) [riproduzione 19,](#page-27-5) [20](#page-28-3) [suddivisione composite 18](#page-26-1) [unione di due o più 16](#page-25-0)

## **U**

UDF v.1.5 [chiusura in 47,](#page-57-0) [49,](#page-59-0) [51](#page-61-0) [definito 34](#page-44-2) [lettura 34,](#page-44-2) [50](#page-60-0) [unione di due o più tracce 16](#page-25-0) [unità d'origine 66](#page-76-4) [unità di destinazione 67](#page-77-5) [Unità di destinazione, casella di](#page-67-4)  [riepilogo a discesa 57,](#page-67-4) [58,](#page-68-5) [60](#page-70-7) [UPC 23](#page-31-0) [Utility CD, pulsante 36,](#page-46-0) [37,](#page-47-2) [55](#page-65-5) [Utility, finestra di dialogo 55](#page-65-5)

#### **V**

velocità di lettura [modifica 38](#page-48-0)

[Velocità di lettura, casella di](#page-48-0)  riepilogo a discesa 38 velocità di scrittura [modifica 38](#page-48-0) [Velocità di scrittura, casella di](#page-48-0)  riepilogo a discesa 38 [verifica compatibilità CD avviabili](#page-40-5)  30 video CD [informazioni sulla copia 64](#page-74-2) visualizzazione [numero di file, cartelle o tracce](#page-28-4)  [nel progetto CD 20,](#page-28-4) [27](#page-37-3) [spazio disponibile sul CD 21,](#page-29-0) [27](#page-37-0)

## **W**

[Web-CheckUp, pulsante 36](#page-46-0) [WMA, file 12,](#page-21-1) [15,](#page-24-2) [19](#page-27-2)

#### **Stock No.: 512941-07IT, Ver. AA**